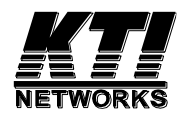

# **KGS-2422-TG**

# Managed 26-Port Modular Gigabit Ethernet

# Switches with 10G Uplink Support

Installation Guide

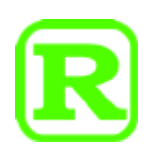

DOC.190109A

(C) 2019 KTI Networks Inc. All rights reserved. No part of this documentation may be reproduced in any form or by any means or used to make any directive work (such as translation or transformation) without permission from KTI Networks Inc.

KTI Networks Inc. reserves the right to revise this documentation and to make changes in content from time to time without obligation on the part of KTI Networks Inc. to provide notification of such revision or change.

For more information, contact:

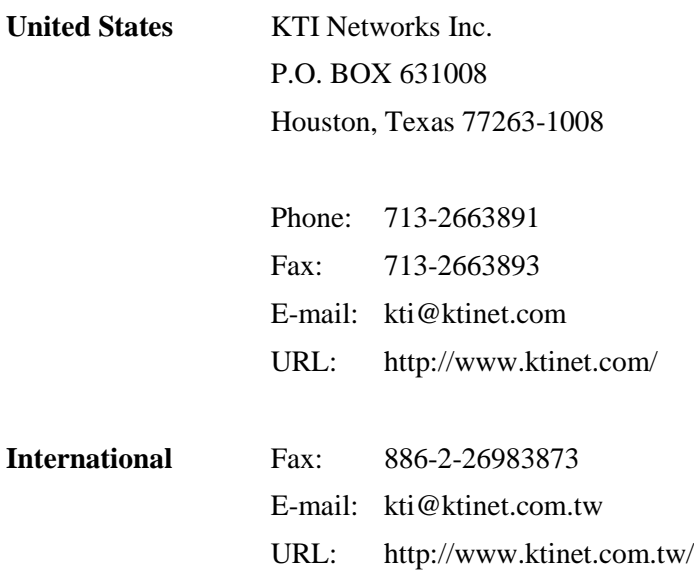

The information contained in this document is subject to change without prior notice. Copyright (C) All Rights Reserved.

#### **TRADEMARKS**

Ethernet is a registered trademark of Xerox Corp.

#### **FCC NOTICE**

This device complies with Part 15 of the FCC Rules. Operation is subject to the following two conditions: (1) This device may not cause harmful interference, and (2) This device must accept any interference received, including the interference that may cause undesired operation.

#### **CE NOTICE**

Marking by the symbol indicates compliance of this equipment to the EMC directive of the European Community. Such marking is indicative that this equipment meets or exceeds the following technical standards:

```
EMC Directive of 2014/30/EU
EN 55032
CISPR 32
     EN 61000-3-2
     EN 61000-3-3 Class A
EN 55024
     IEC 61000-4-2
     IEC 61000-4-3
     IEC 61000-4-4
     IEC 61000-4-5
     IEC 61000-4-6
     IEC 61000-4-8
     IEC 61000-4-11
```
# **Table of Contents**

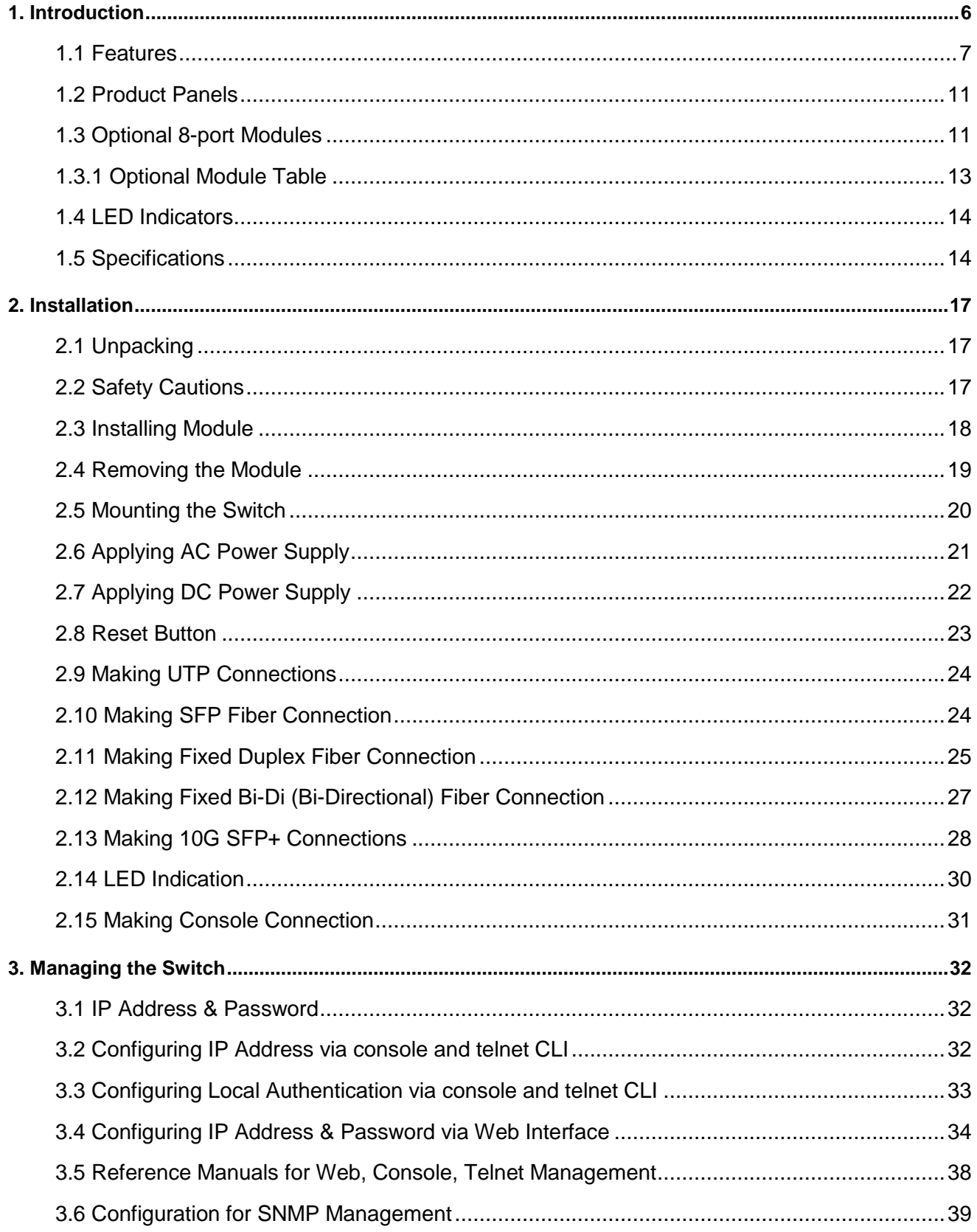

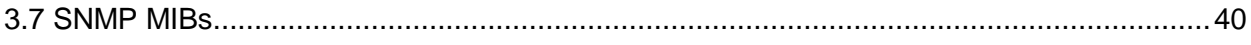

# <span id="page-5-0"></span>**1. Introduction**

The 26-port Managed Gigabit Ethernet Switches are standard L2 switches that meets all IEEE 802.3/u/x/z/ae 10 Gigabit Ethernet, Gigabit Ethernet, and Fast Ethernet specifications. The switches provide three 8-port modular slots. Each slot can accommodate one 8-port module. A variety of modules is available for selection. They include 10/100/1000M copper module, 100/1000M SFP module, Copper and SFP mixed modules, and Fast Ethernet fiber modules. Different modules can be installed flexibly in one device rack. The system detects the types of the installed modules and configures the modules automatically. With variety of modules and flexibility of installation, the switches can meet most requirements of deployment of fiber networks no matter they are Gigabit Ethernet base, Fast Ethernet base or even combination of both.

The switches provide two 10GBASE SFP+ slots on the back rear panel. The SFP+ slots can be installed with 10GBASE optical fiber transceivers for high bandwidth fiber connection. They are used as uplink ports to the backbone networks. They also can be used as a high-bandwidth inter-connection between two switches and support full wire speed forwarding between two switches.

The switches support Telnet CLI, Web GUI, SNMP and console CLI interface for switch management. The network administrator can logon the switch to monitor and configure port operating mode, Quality of Service, and powerful L2 switching functions such as VLAN, IGMP, RSTP etc. In addition, the switches are also featured with powerful security functions such as SSH, HTTPS, IEEE 802.1x & MAC-based authentication, and ACL control to make them suitable for office core applications.

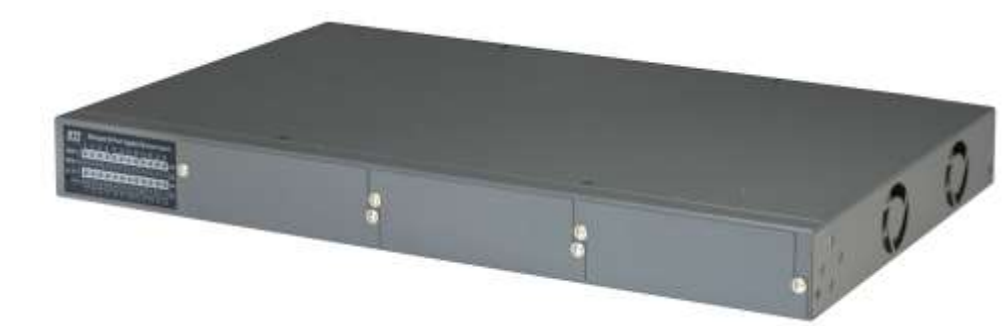

The following figure illustrates the switch has 3 empty slots with no module installed.

#### **Model Definition**

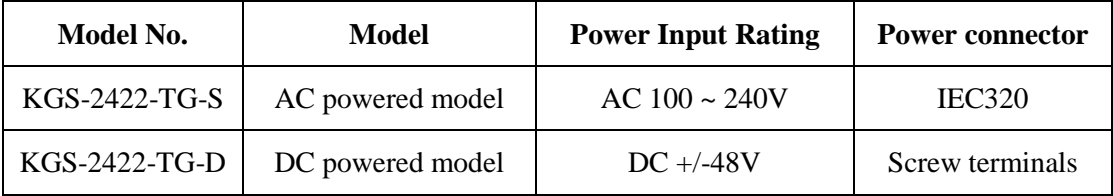

### <span id="page-6-0"></span>**1.1 Features**

- Fully modular design with three 8-port module slots supporting Gigabit and Fast Ethernet
- A variety of optional 8-port modules is available for selection including Gigabit copper, Gigabit fiber, Gigabit mix of copper and fiber, and Fast Ethernet fiber
- The copper ports support 10/100/1000Mbps auto-negotiation and auto-MDI/MDI-X detection.
- The SFP port can support both 100BASE fiber transceivers and 1000BASE SFP fiber transceivers
- Support connectivity for Fast Ethernet fiber, 100BASE-FX with SC/ST/BiDi transceivers
- Flexible installation with any combination of different modules in one rack
- Provide two 10G SFP+ uplink ports
- The SFP+ port can support both 1000BASE fiber transceivers and 10GBASE fiber transceivers
- Provide L2 switching at Gigabit full wire speed
- Provide L3 switching functions for IPv4/IPv6 Unicast routing and IPv4 Multicast routing
- Support power saving mode when port link down
- Support 802.3x flow control for full-duplex and backpressure for half-duplex
- Support console and in-band Web/Telnet/SSH/HTTPS/SNMP interfaces for switch management
- Support configurable maximum frame length from 1518 up to 10056 jumbo frame
- Support port-based , 802.1Q tag-based VLAN and private VLAN
- Provide QoS function
- Support port bandwidth control for ingress and egress
- Support packets storm control function for broadcast, unicast and multicast
- Support MAC address learning, ageing and filtering control
- Support LACP port link aggregation
- Support IEEE 802.1d, 802.1w, 802.1s STP (Spanning Tree Protocol), RSTP, MSTP
- Provide port mirroring function
- Provide IP Multicasting with IGMP & MLD Snooping function
- Support DHCP client & server for dynamic IP configuration
- Support DHCP option 82 relay
- $\bullet$  Support 802.1X port-based radius authentication for access security
- Provide ACL filtering function
- Provide port data rate control function
- Support NTPv4 Client
- Support LLDP
- Provide SNMP v1/v2C/v3 agent and event trap function
- Support Configuration download and upload
- $\bullet$  19" rack mountable
- Both AC powered model and DC powered model are available for choice

#### **Management Features:**

- Port Control
	- Port Speed/Duplex Mode/Flow Control/Power saving configuration
	- Port frame size control (Jumbo frame support)
- $\bullet$  QoS
	- Traffic Classification up to 8 active priorities
	- Port QoS configuration
	- QoS Control List for policy rules
	- Port bandwidth control for ingress and egress
	- Storm Control for UC, MC and Unknown MAC
	- Port ingress bandwidth policer
	- Policers for ACL rules
	- Port egress bandwidth shaper
	- Queue egress bandwidth shaper
	- DiffServ (RFC2474) DSCP based classification and remarking
	- Tag based remarking
	- Port scheduler mode for egress queue
- Layer2
	- Auto MAC address learning and ageing
	- Static MAC address filtering
	- 802.1Q VLAN
	- Private VLAN, Port Isolation, MAC-based VLAN, Protocol-based VLAN, IP subnet-based VLAN
	- VLAN trunking
	- LAN Trunking
	- Multiple Registration Protocol MRP
	- IEEE-802.1ad Provider Bridge (Native or Translated VLAN)
	- Link Aggregation LACP
	- MSTP, RSTP, STP
	- Port Mirroring
	- IGMP, MLD snooping
	- DHCP client for IP configuration
- Layer 3 Switching
	- DHCP option 82 relay
	- UPNP
	- IPv4 Unicast: Static routing
	- IPv4 Unicast: RIPv1/RIPv2
	- IPv4 Multicast Routing
- IPv6 Unicast Routing
- Security features
	- Port-based 802.1X
	- Single 802.1X
	- Multiple 802.1X
	- MAC-based authentication
	- ADIUS Accounting
	- MAC Address Limit
	- MAC address limit by VLAN
	- MAC Freeze All learned MAC addresses on specified ports become static MAC addresses
	- MAC Spoofing Network protection against changing MAC address to bypass the ACL services
	- IP MAC binding
	- IP/MAC binding dynamic to static
	- TACACS+ Protocol for authenticating users that wish to manage the switch.
	- TACACS+ Accounting
	- Web & CLI Authentication
	- User Authorization Levels for CLI and Web management.
	- Web-based Authentication
	- Authorization (15 user levels)
	- ACLs for filtering/policing/port copy
	- Access Control Lists for filtering, policing or port copy
	- IP source guard Access Control List for L2/L3 protocol filtering, ingress rate limit, port copy
- Management
	- DHCP Client
	- DHCPv6 Client
	- DHCP Server
	- DNS client, proxy
	- HTTP Server Web management
	- Console CLI
	- Telnet CLI
	- Industrial Standard CLI
	- Industrial Standard Configuration
	- Management access filtering
	- HTTPS
	- SSH<sub>v2</sub>
	- System Syslog
	- Software Upload via web
- SNMP v1 / v2c / v3 Agent
- RMON (Group 1, 2, 3 & 9)
- SNMP trap group
- Link Layer Discovery LLDP
- LLDP-MED
- Cisco Discovery filtering CDP
- sFlow
- Software Download via Web
- Configuration download and upload
- SNMP MIBs

### <span id="page-10-0"></span>**1.2 Product Panels**

The following figure illustrates the front panel and rear panel of the switch:

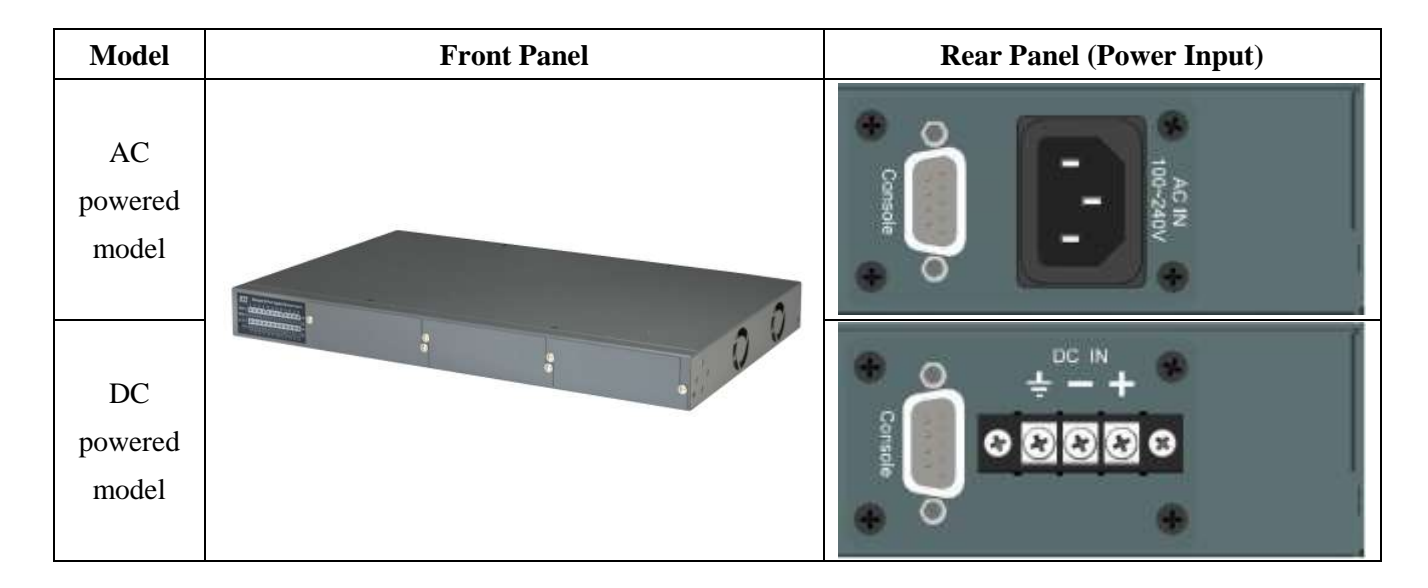

# <span id="page-10-1"></span>**1.3 Optional 8-port Modules**

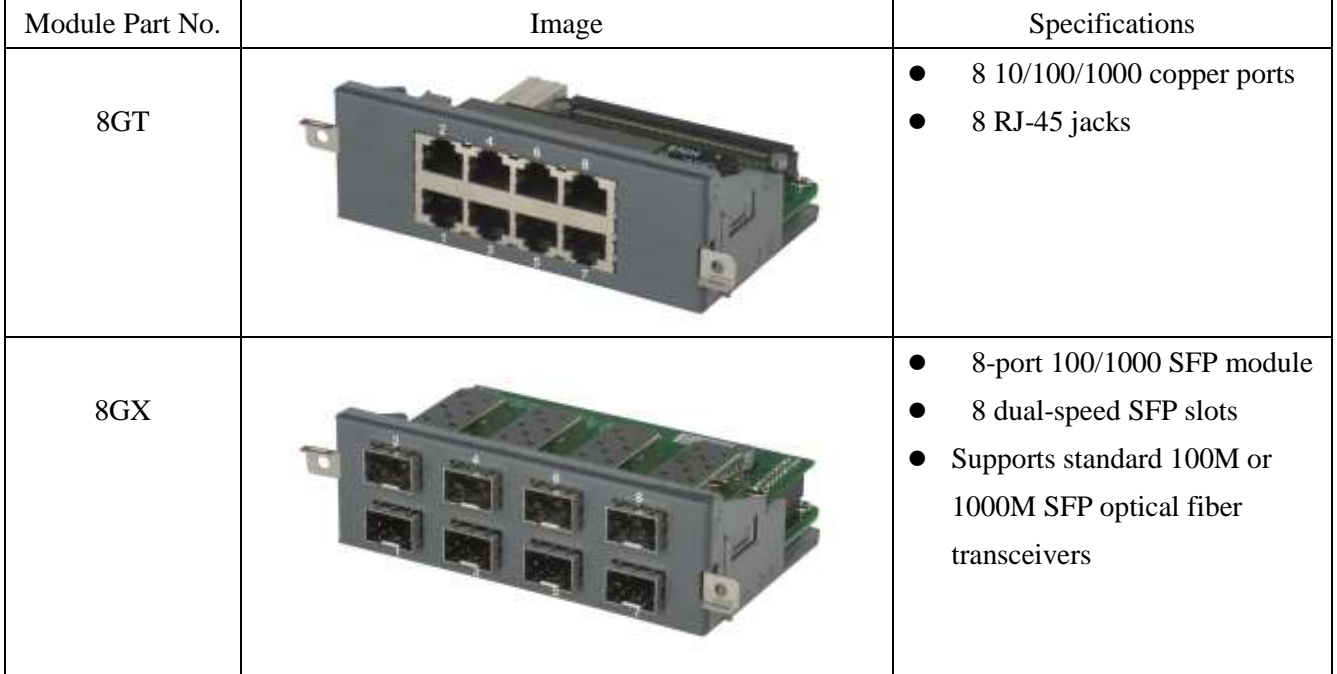

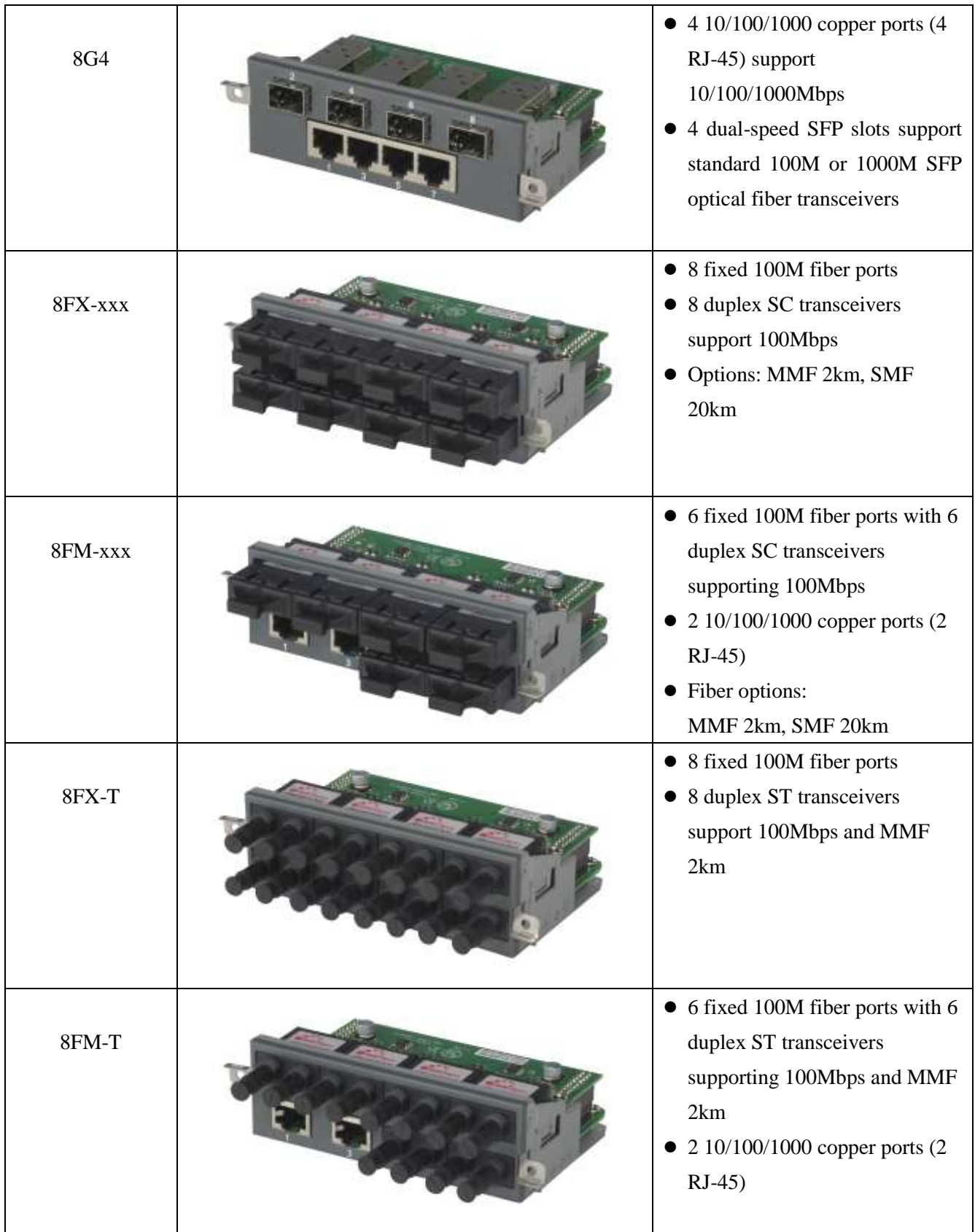

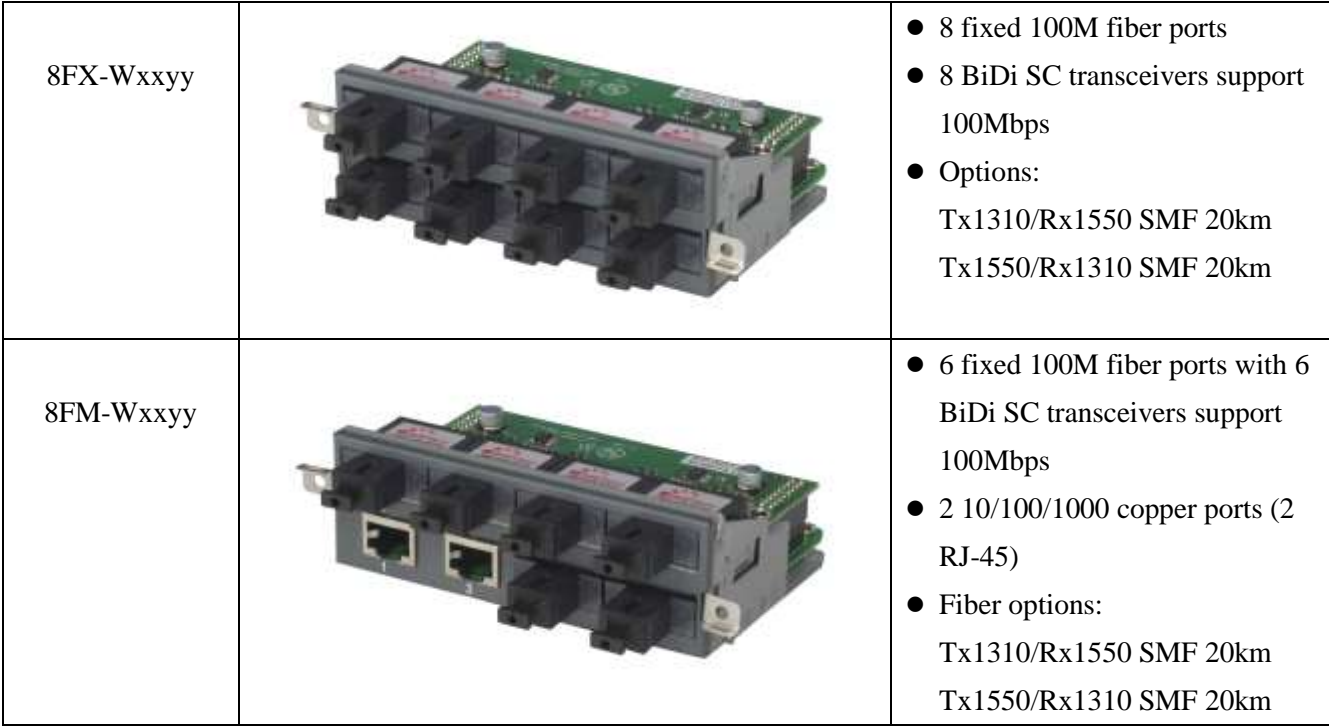

# <span id="page-12-0"></span>**1.3.1 Optional Module Table**

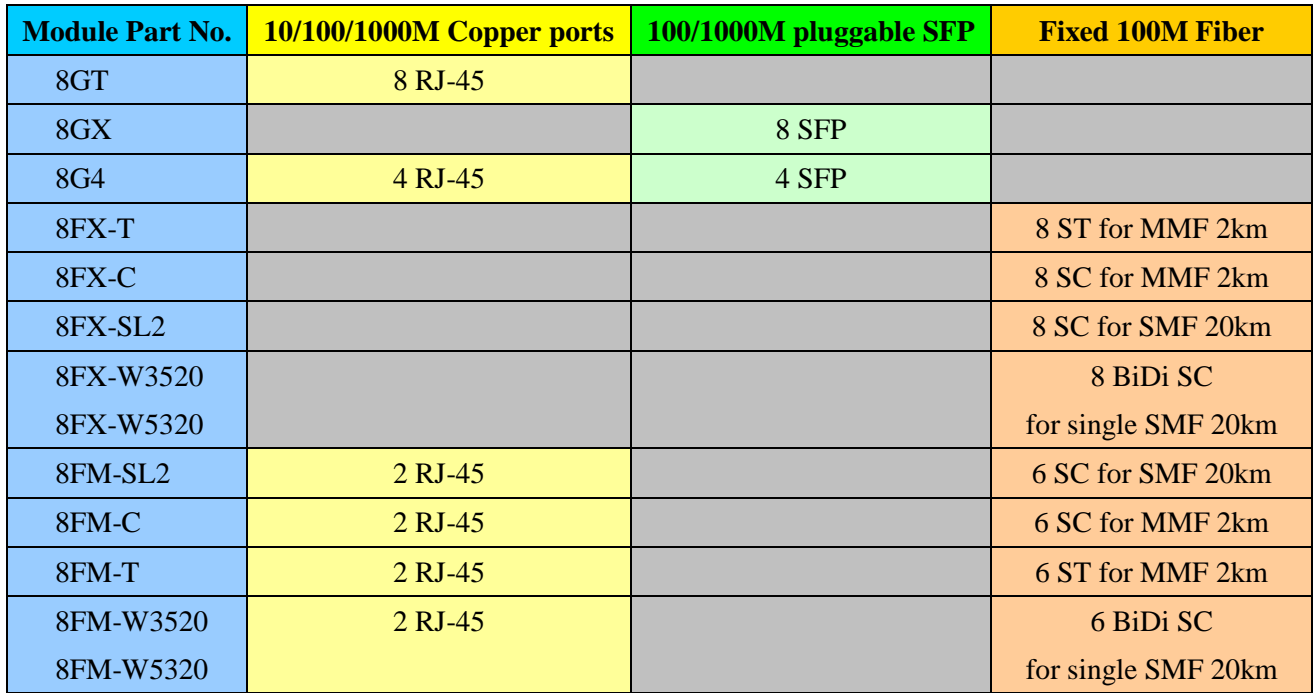

### <span id="page-13-0"></span>**1.4 LED Indicators**

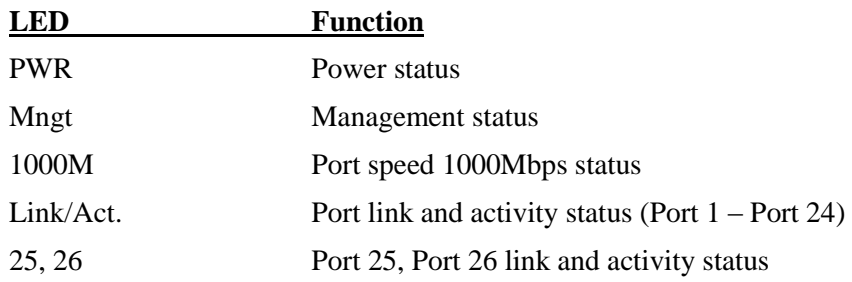

## <span id="page-13-1"></span>**1.5 Specifications**

#### **10/100/1000 Copper Ports**

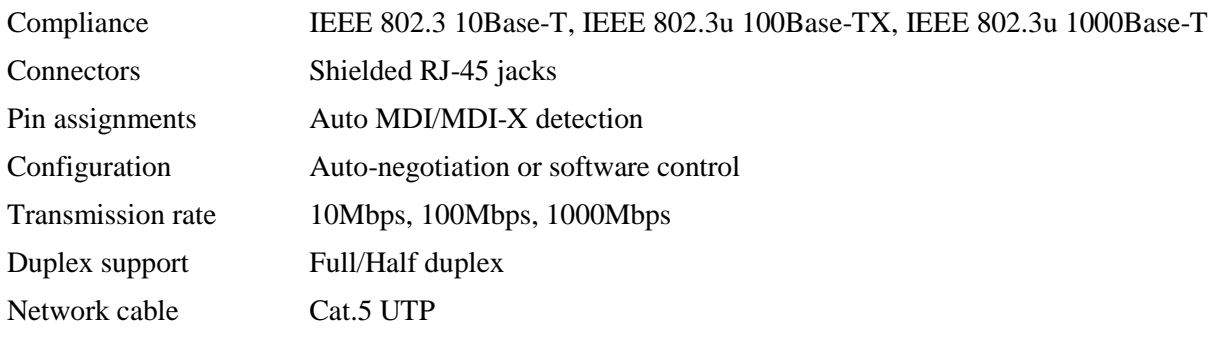

#### **Dual-speed SFP Slots**

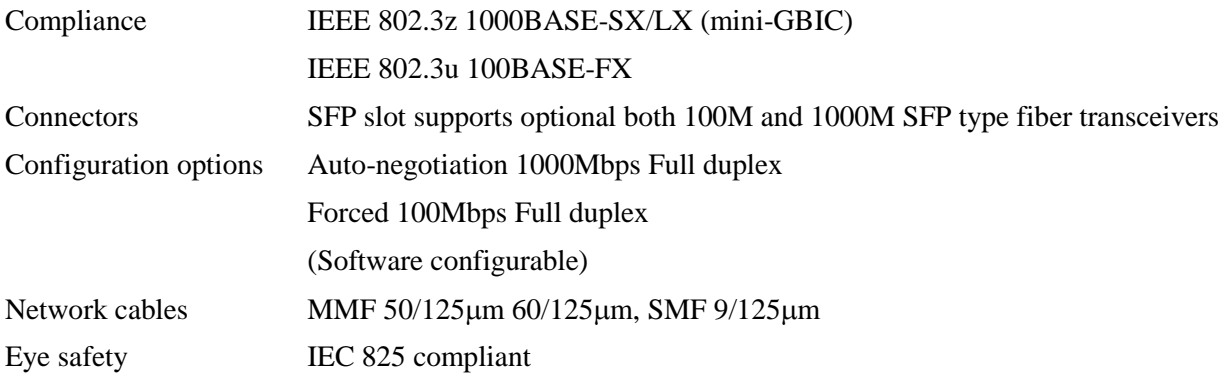

#### **Fixed 100M Fiber Ports**

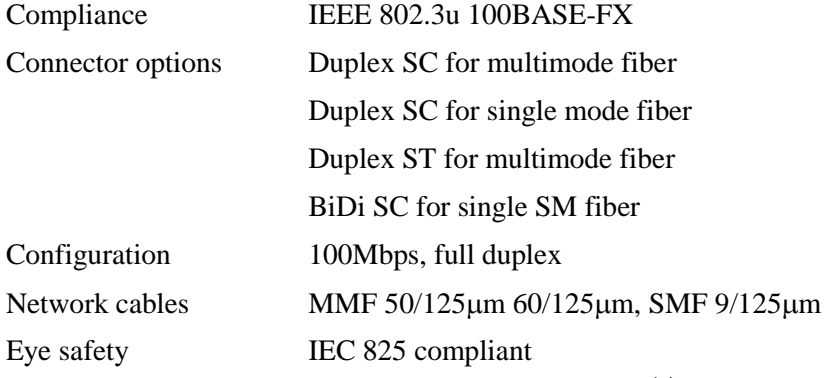

#### **10G SFP+ Slots**

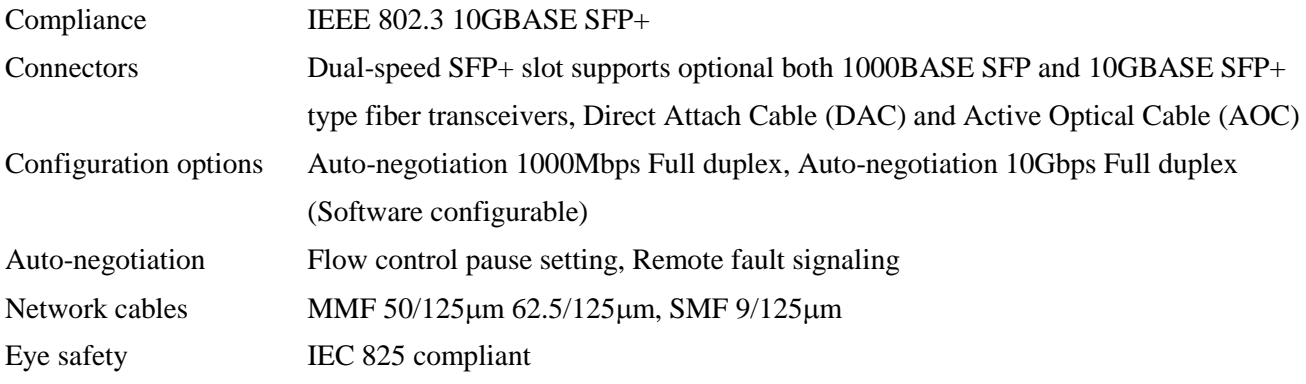

#### **Console Port**

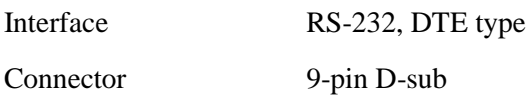

#### **Switch Functions**

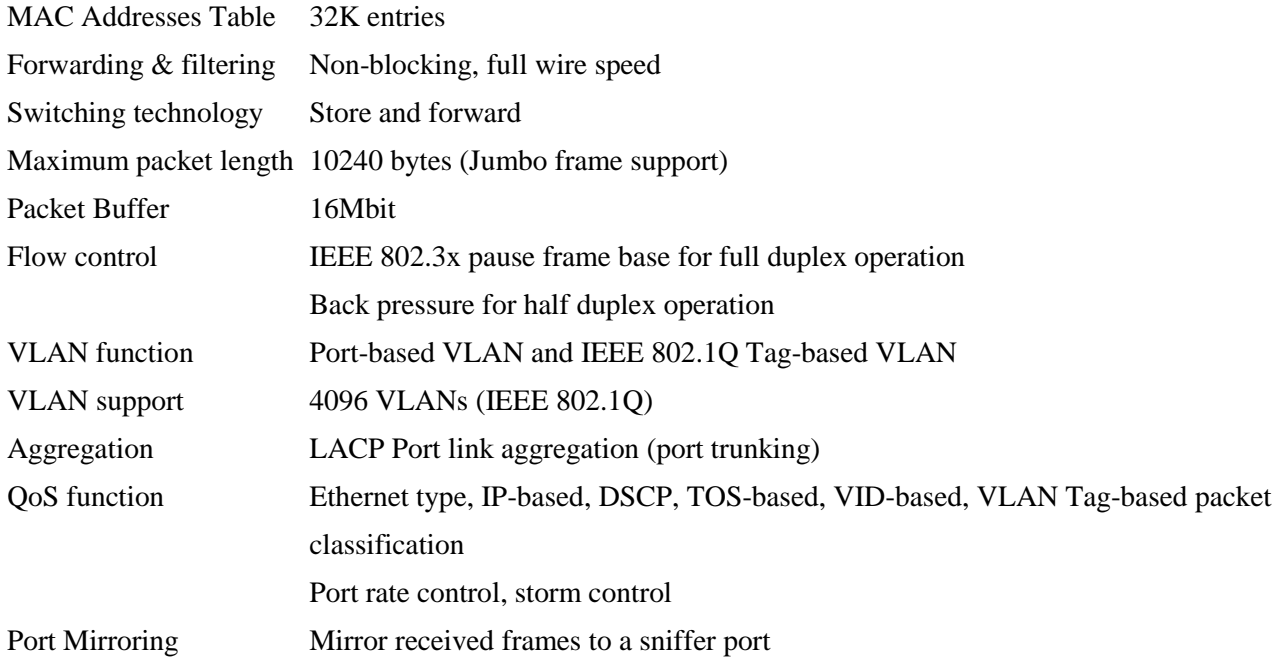

#### **AC Power Input (AC powered models)**

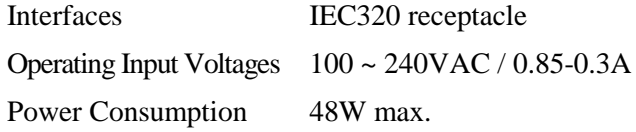

#### **DC Power Input (DC powered models)**

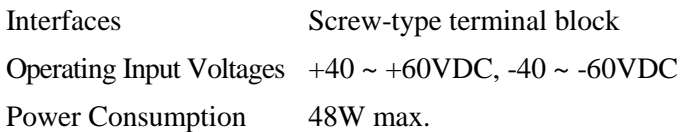

#### **Mechanical**

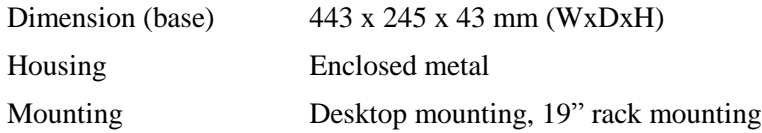

#### **Environmental**

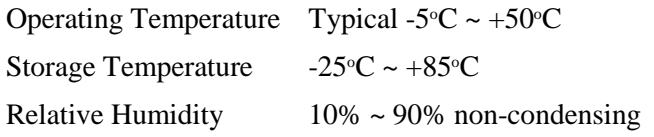

#### **Electrical Approvals**

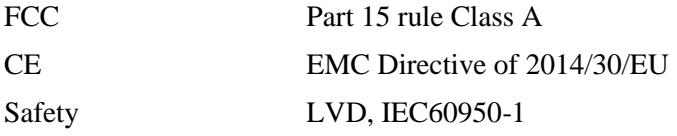

# <span id="page-16-0"></span>**2. Installation**

### <span id="page-16-1"></span>**2.1 Unpacking**

The product package contains:

- The switch unit
- One AC power cord (AC powered model)
- One 19" rack mounting kit

### <span id="page-16-2"></span>**2.2 Safety Cautions**

To reduce the risk of bodily injury, electrical shock, fire and damage to the product, observe the following precautions.

- Do not service any product except as explained in your system documentation.
- Opening or removing covers may expose you to electrical shock.
- Only a trained service technician should service components inside these compartments.
- If any of the following conditions occur, unplug the product from the electrical outlet and replace the part or contact your trained service provider:
	- The power cable, extension cable, or plug is damaged.
	- An object has fallen into the product.
	- The product has been exposed to water.
	- The product has been dropped or damaged.
	- The product does not operate correctly when you follow the operating instructions.
- Do not push any objects into the openings of your system. Doing so can cause fire or electric shock by shorting out interior components.
- Operate the product only from the type of external power source indicated on the electrical ratings label. If you are not sure of the type of power source required, consult your service provider or local power company.

### <span id="page-17-0"></span>**2.3 Installing Module**

The steps to install a module are:

- 1. Unscrew and open the cover of the module slot.
- 2. Insert the module into the slot until it is plugged on the slot connector properly.

Insert the module into a slot

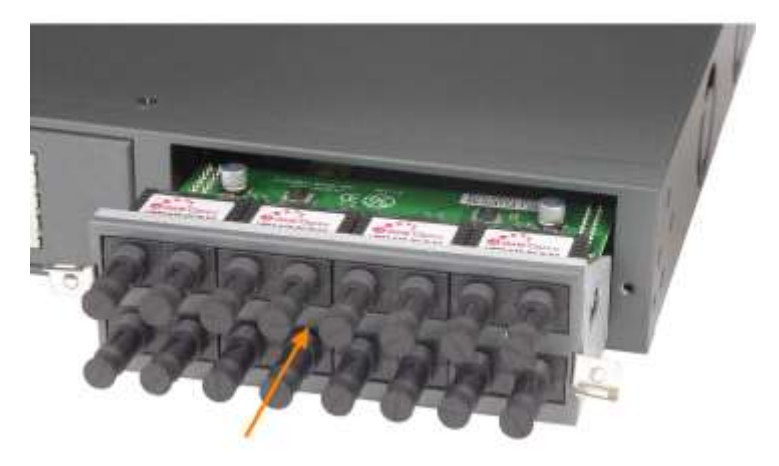

3. Screw the module on the front panel of the base chassis securely.Screw the module into the base

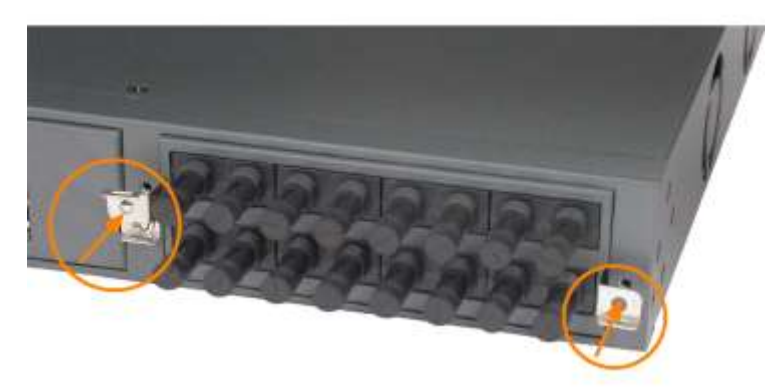

### The module screwed

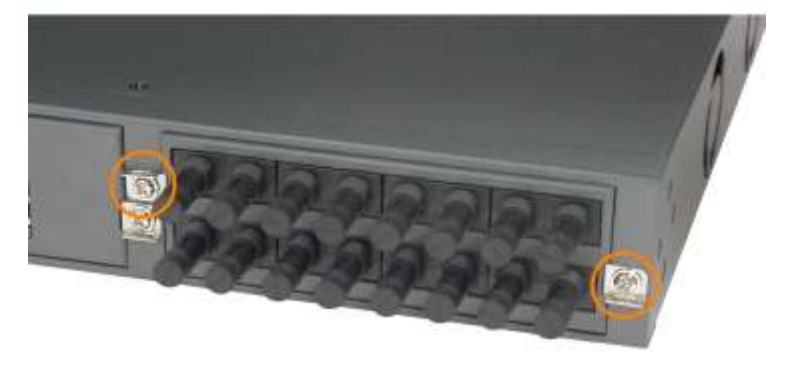

### <span id="page-18-0"></span>**2.4 Removing the Module**

The steps to remove an installed module from a base chassis are:

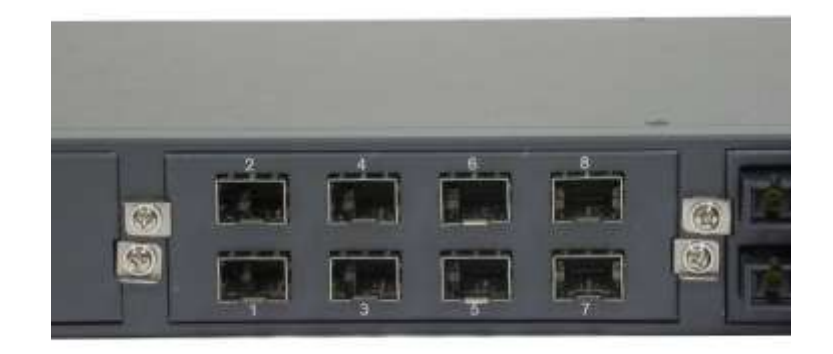

1. Unscrew the module first.

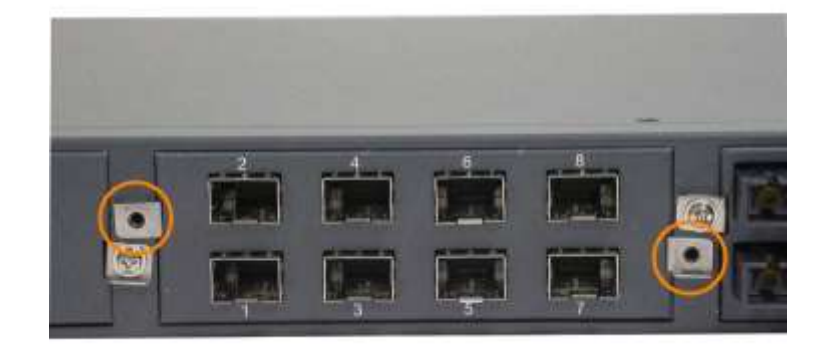

2. Loosen two screw brackets and pull them out as shown below:

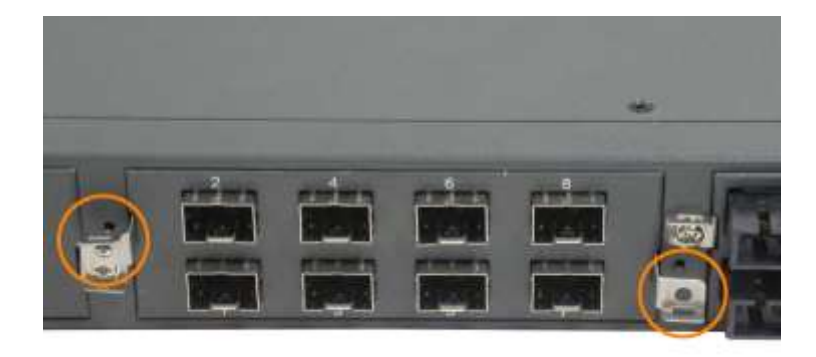

3. Use the brackets as handles to pull the module out from the module slot connector.

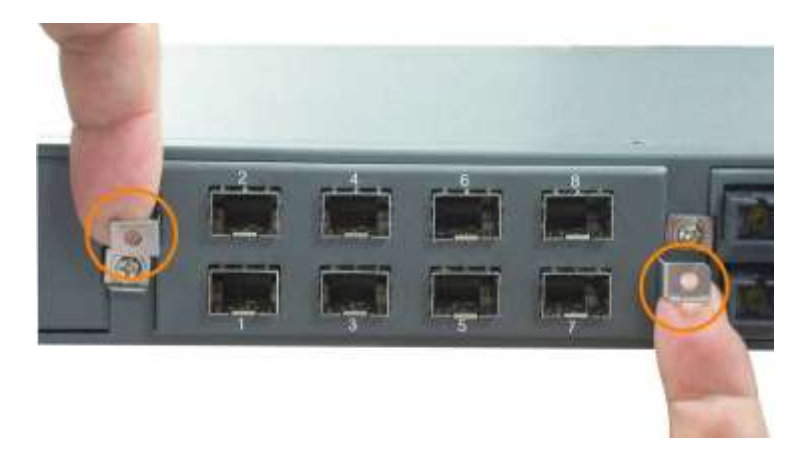

4. Remove the module from the slot.

### <span id="page-19-0"></span>**2.5 Mounting the Switch**

#### **Desktop Mounting**

The switch can be mounted on a desktop or shelf. Make sure that there is proper heat dissipation from and adequate ventilation around the device. Do not place heavy objects on the device.

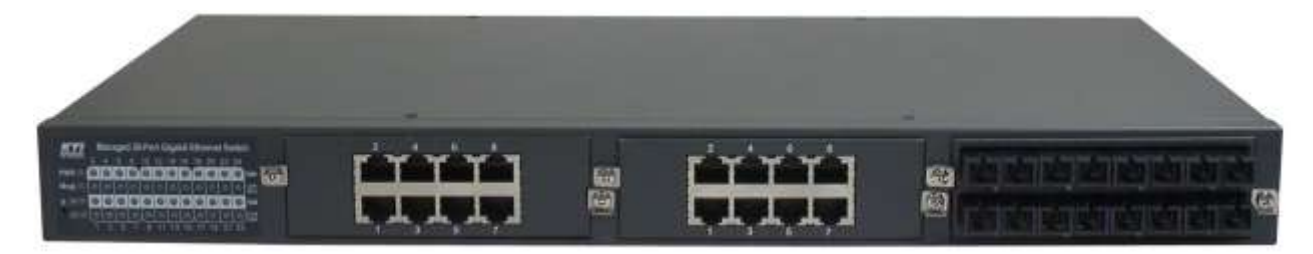

#### **Rack Mounting**

Two 19-inch rack mounting brackets are supplied with the switch for 19-inch rack mounting.

The steps to mount the switch onto a 19-inch rack are:

- 1. Turn the power to the switch off.
- 2. Install two brackets with supplied screws onto the switch as shown in figure below.

Install rack mounting brackets

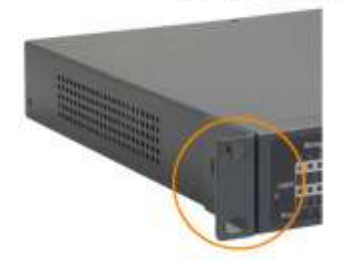

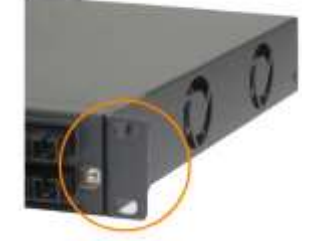

**After bracket mounting**

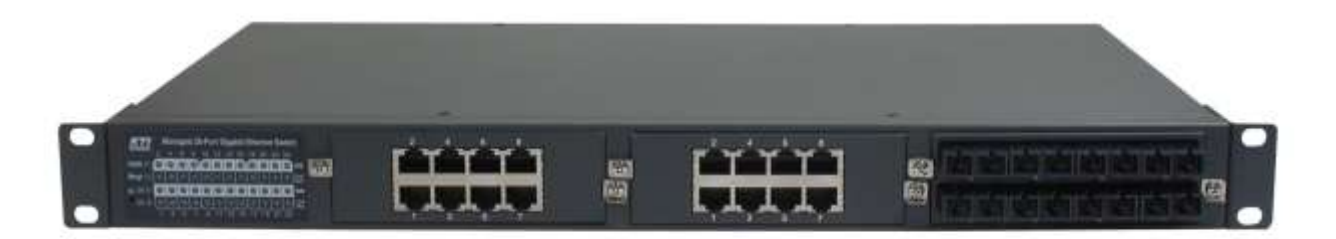

2. Mount the switch onto 19-inch rack with rack screws securely.

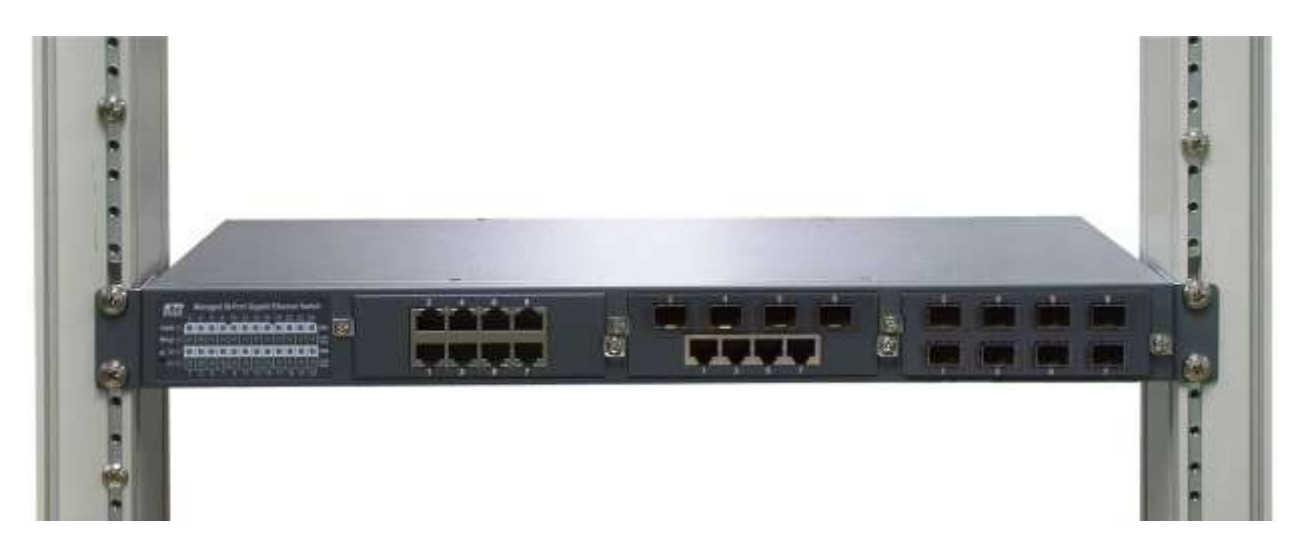

3. Turn the power to the switch on.

### <span id="page-20-0"></span>**2.6 Applying AC Power Supply**

If the purchased switch is with AC power input, one AC power cord which meets the specification of your country of origin was supplied in package. Before installing AC power cord to the switch, make sure the AC power is OFF and the AC power to the power cord is turned off.

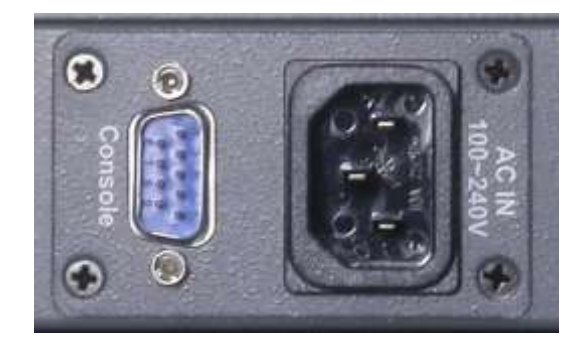

AC power input specifications Connector: IEC320 type Power Rating: 100 ~ 240VAC, 50/60Hz Voltage Range: 90 ~ 264VAC Frequency:  $47 \sim 63$  Hz Power Consumption: 48W max.

#### *Important Notes:*

- *1. The socket-outlet shall be installed near the switch and shall be easily accessible.*
- *2. Use of an approved power supply cord not lighter than IEC 60227, H03VV-F, 3G, 0.75mm2 or alternatively IEC 60245, H05RR-F, 3G, 0.75mm2.*

### <span id="page-21-0"></span>**2.7 Applying DC Power Supply**

If the purchased switch is with DC power input, the power connector is shown below:

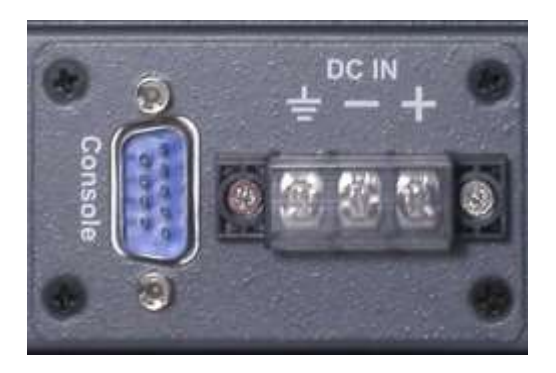

DC power input specifications

Receptacle: Screw-type terminal block

Operating Voltages:  $+40 \sim +60$ VDC or  $-40 \sim -60$ VDC

Power Consumption: 48W max.

#### **Contacts**

- $+$ Vdc+ input
- Vdc- input
- $\overline{+}$ Protective earth (Connected chassis and isolated with  $Vdc+ \& Vdc-$ )

#### *Important Note:*

- *1. For a PERMANENTLY CONNECTED SWITCH EQUIPMENT, a readily accessible power disconnect device shall be incorporated external to the switch equipment.*
- *2. The power disconnecting device be installed near the switch and shall be easily accessible.*

*3. The power wiring between the DC power supply and the switch must be stranded copper wire within the range of 10 to 24 AWG.*

### <span id="page-22-0"></span>**2.8 Reset Button**

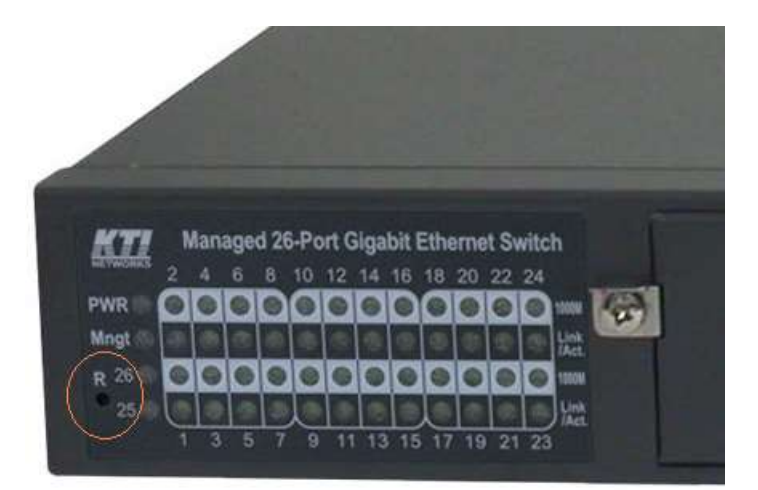

The reset button is used to perform a reset to the switch. It is not used in normal cases and can be used for diagnostic purpose. If any network hanging problem is suspected, it is useful to push the button to reset the switch without turning off the power. Check whether the network is recovered.

The button can also be used to restore the software configuration settings to factory default values. The operations are:

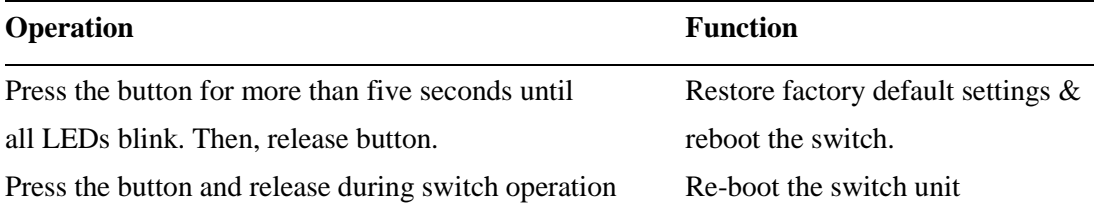

### <span id="page-23-0"></span>**2.9 Making UTP Connections**

The 10/100/1000 RJ-45 copper ports support the following connection types and distances:

#### **Network Cables**

10BASE-T: 2-pair UTP Cat. 3, 4, 5, EIA/TIA-568B 100-ohm 100BASE-TX: 2-pair UTP Cat. 5, EIA/TIA-568B 100-ohm 1000BASE-T: 4-pair UTP Cat. 5 or higher (Cat.5e is recommended), EIA/TIA-568B 100-ohm Link distance: Up to 100 meters

#### **Auto MDI/MDI-X Function**

This function allows the port to auto-detect the twisted-pair signals and adapts itself to form a valid MDI to MDI-X connection with the remote connected device automatically. No matter a straight through cable or crossover cable are connected, the ports can sense the receiving pair automatically and configure themselves to match the rule for MDI to MDI-X connection. It simplifies the cable installation.

#### **Auto-negotiation Function**

The ports are featured with auto-negotiation function and full capability to support connection to any Ethernet devices. The port performs a negotiation process for the speed and duplex configuration with the connected device automatically when each time a link is being established. If the connected device is also auto-negotiation capable, both devices will come out the best configuration after negotiation process. If the connected device is incapable in auto-negotiation, the switch will sense the speed and use half duplex for the connection.

#### **Port Configuration Management**

For making proper connection to an auto-negotiation INCAPABLE device, it is suggested to use port control function via software management to set forced mode and specify speed and duplex mode which match the configuration used by the connected device.

### <span id="page-23-1"></span>**2.10 Making SFP Fiber Connection**

The dual-speed SFP slot must be installed with an SFP fiber transceiver for making fiber connection. Your switch may come with some SFP transceivers pre-installed when it was shipped.

Since the SFP slot is dual-speed support, it may be installed with a 1000M SFP fiber transceiver or a 100M SFP fiber transceiver. Choose a right transceiver which matches the requirements for connection speed, fiber type and connection distance for your application.

#### **Installing SFP Fiber Transceiver**

To install an SFP fiber transceiver into SFP slot, the steps are:

- 1. Turn off the power to the switch.
- 2. Insert the SFP fiber transceiver into the SFP slot. Normally, a bail is provided for every SFP transceiver. Hold the bail and make insertion.

Insert SFP transceiver into a slot

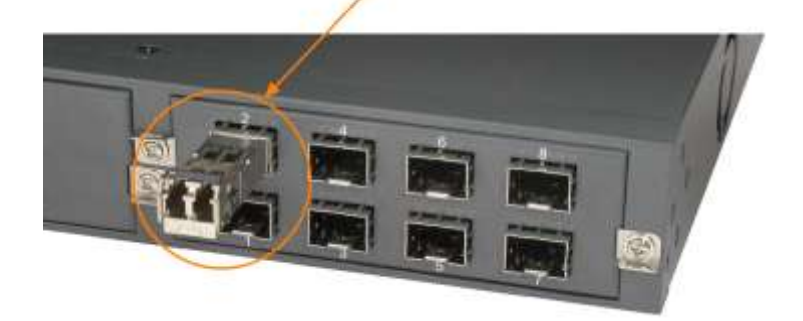

3. Until the SFP transceiver is seated securely in the slot, place the bail in lock position.

#### The transceiver seated properly

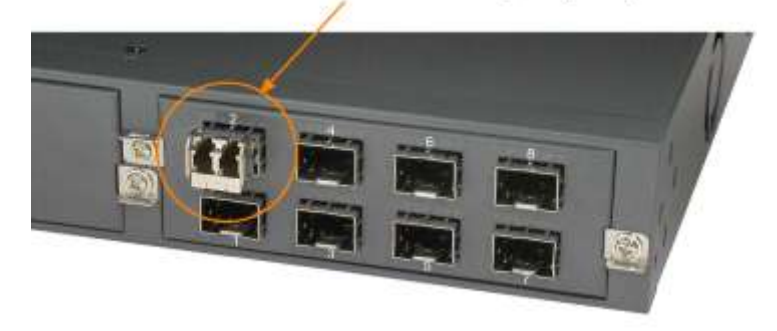

#### **Connecting Fiber Cables**

LC connectors are commonly equipped on most SFP transceiver modules. Identify TX and RX connector before making cable connection. Plug in the cables as shown below. Make sure RX-to-TX connection rule is followed between two ends of the connected cable.

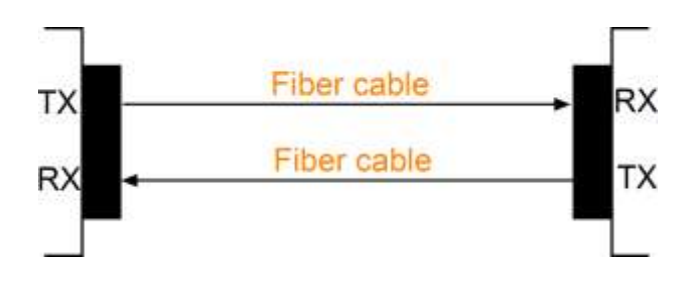

### <span id="page-24-0"></span>**2.11 Making Fixed Duplex Fiber Connection**

The following figure illustrates an example of fixed duplex fiber port with duplex SC connectors.

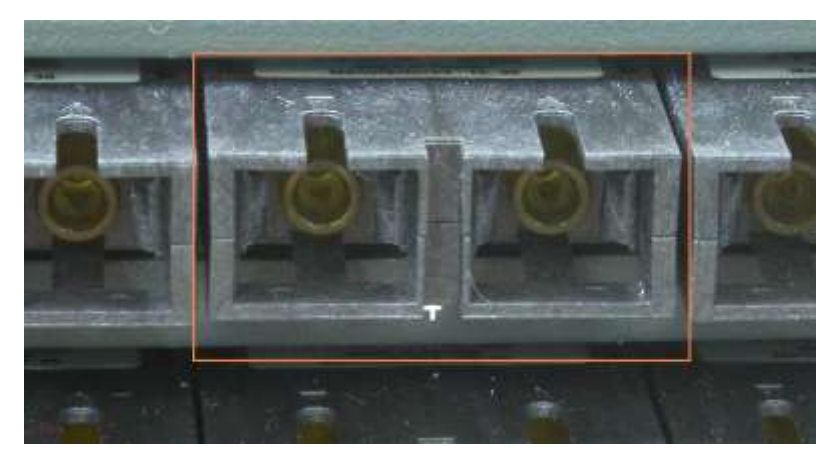

A module with fixed duplex ST connectors is also available in the listed optional modules.

Identify TX and RX connector before making cable connection. Plug in the cables as shown below. Make sure RX-to-TX connection rule is followed between two ends of the connected cable.

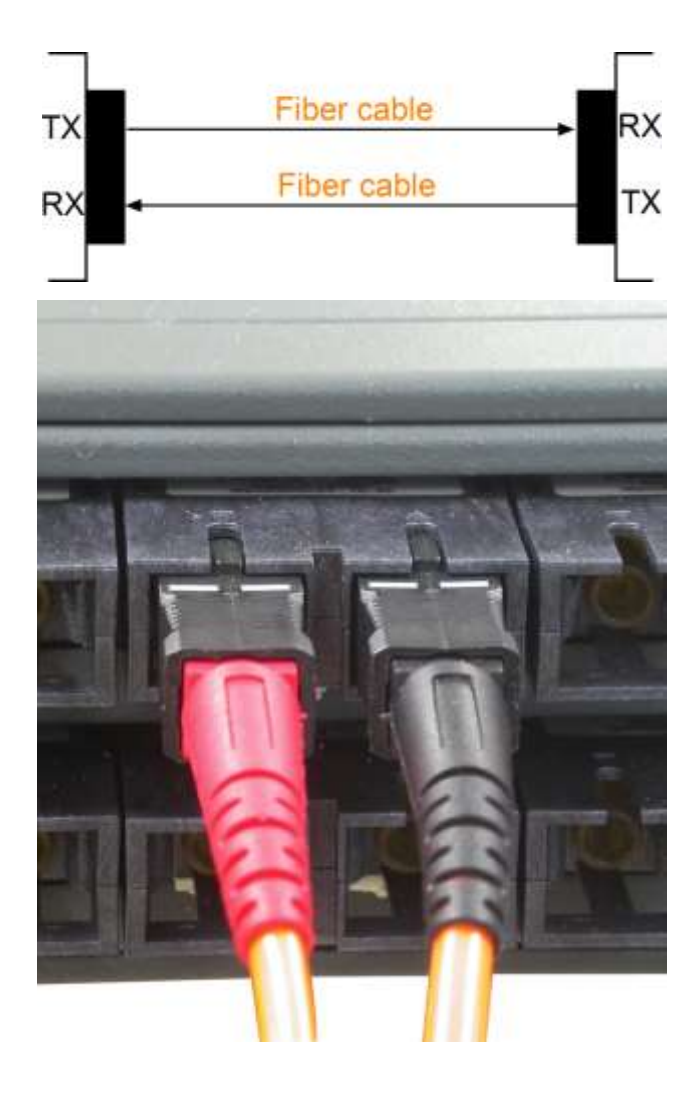

### <span id="page-26-0"></span>**2.12 Making Fixed Bi-Di (Bi-Directional) Fiber Connection**

The following figure illustrates an example of fixed Bi-Di (Bi-directional) fiber port with one SC connector.

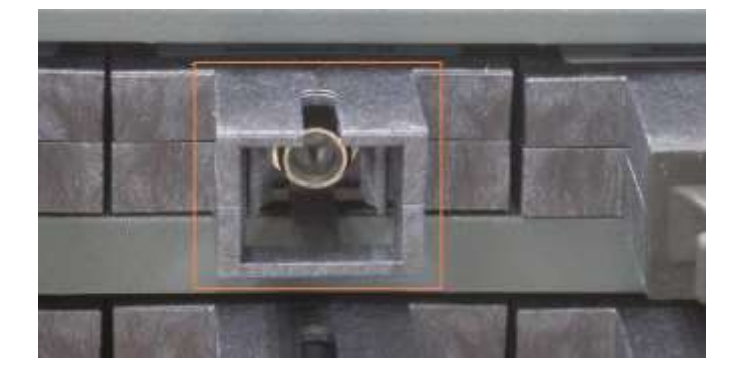

A Bi-Di port supports single fiber connection. It uses different optical wavelengths for transmission and receiving individually as figure illustrated below:

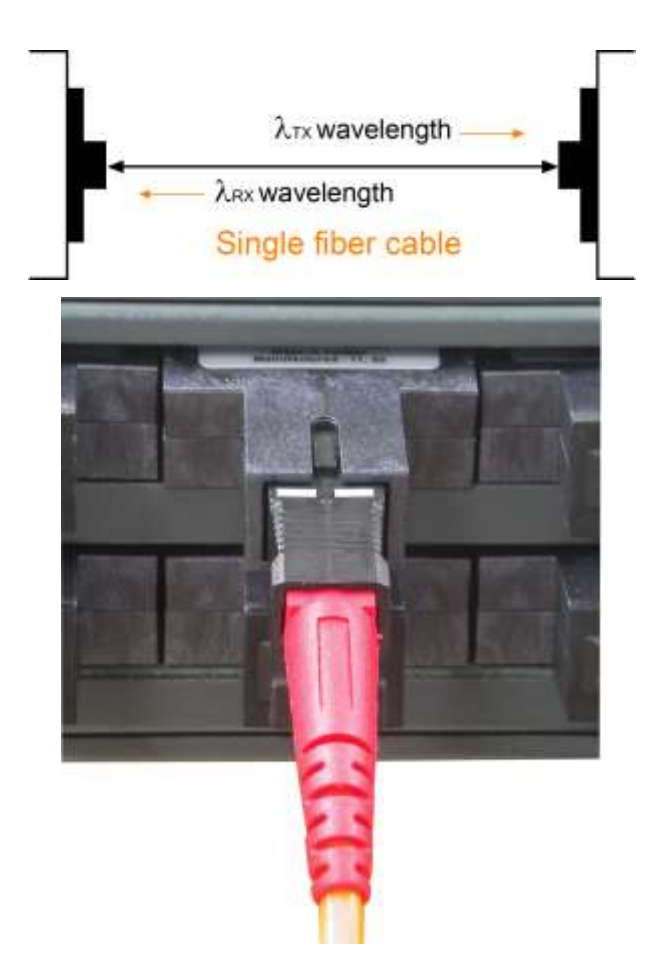

### <span id="page-27-0"></span>**2.13 Making 10G SFP+ Connections**

The 10G SFP+ slot can support the following types of connection:

- 10GBASE-X SFP+ fiber transceivers
- 1000BASE-X SFP fiber transceivers
- Direct Attach Cable (DAC)
- Active Optical Cable (AOC)

#### **10GBASE-X SFP Fiber Transceivers**

The following table lists the IEEE 802.3 standard 10GBASE specifications:

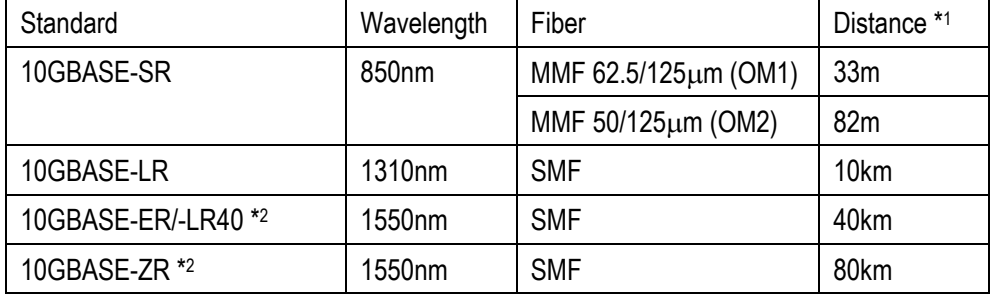

\* <sup>1</sup> Reference distance

\* <sup>2</sup> Extended reach, proprietary standards

More proprietary transceivers which support longer connected distance and different optical specifications are available in the market. Consult your dealer for more information.

#### **1000BASE-X SFP Fiber Transceivers**

The following table lists the IEEE 802.3 standard 1000BASE-X specifications:

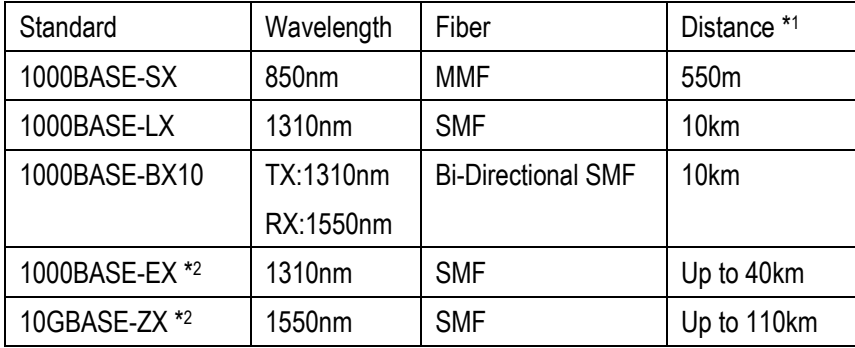

\* <sup>1</sup> Reference distance

\* <sup>2</sup> Extended reach, proprietary standards

More proprietary transceivers which support longer connected distance and different optical specifications are available in the market. Consult your dealer for more information.

#### **SFP+ Direct Attach Cable (DAC)**

DAC cables are made from copper and are factory terminated copper/twinax cables. DAC cables are used to connect switches, routers and servers. They're assembled from shielded copper cables with a fixed length and are fitted with transceivers on either end of the cable with gauges attached. These can be from 24 up to 30 AWG, while 15 meters of interconnection is possible via the copper cable. There are passive and active types of DAC cables. Active copper wires use electronics to connect via the connections and transmissions are made via the copper ends. To put it simply, passive DAC cables do not contain any components that are electrical, minimizing power usage. Active cables benefit from boosted signals and use more power but ensure better quality transmissions.

The SFP+ Passive DAC cable is a high-performance, cost effective solutions for 10Gb Ethernet and 10G Fiber Channel applications. SFP+ Passive DAC cable enables hardware manufacturers and data center operators to achieve high port density, configurability and utilization at a very low cost and with reduced power requirements.

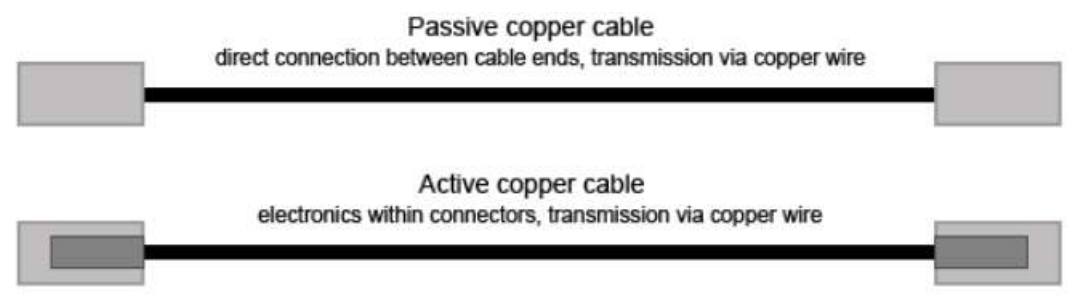

#### **SFP+ Active Optical Cable (AOC)**

AOC is one of the forms of DAC cable. It integrates multimode optical fiber, fiber optic transceivers, and modules. AOCs have many benefits such as lighter weight, high performance, low power consumption, low interconnection loss, EMI immunity, and flexibility etc. Primarily, active optical cable (AOC) assemblies were invented to replace copper technology in data centers and high performance computing (HPC) applications. As we know, copper passive twinax cable is heavy and bulky, making it difficult to physically manage the datacenter. And due to the nature of electrical signals, electromagnetic interference (EMI) limits copper's performance and reliability.

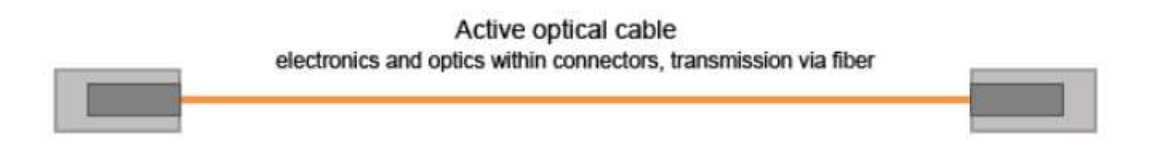

### <span id="page-29-0"></span>**2.14 LED Indication**

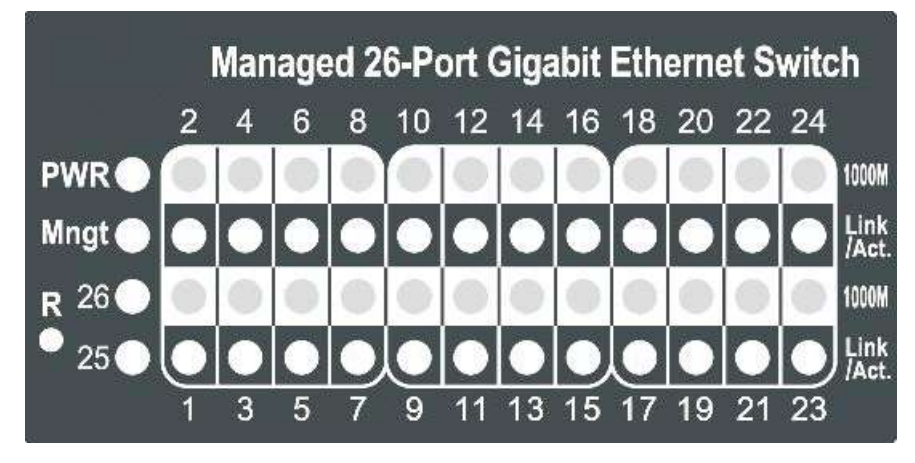

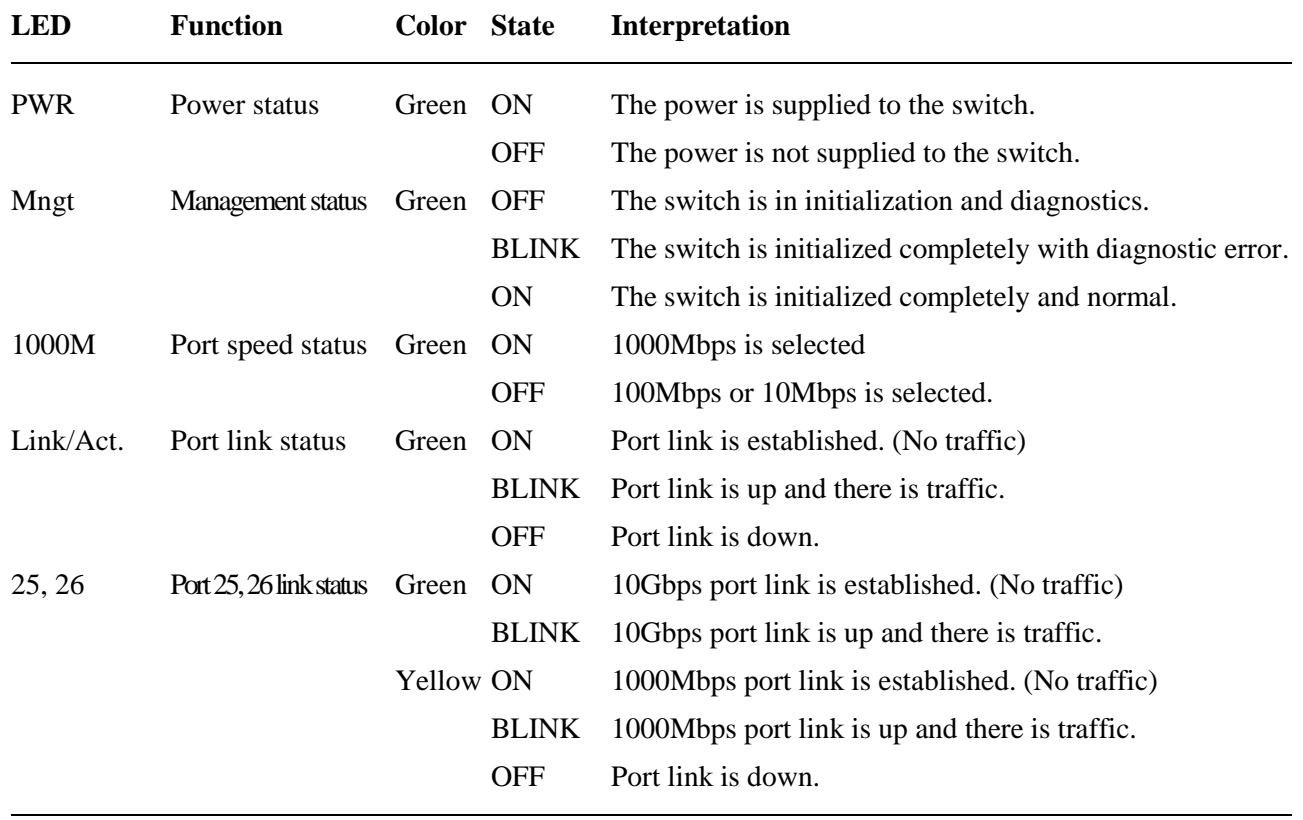

### <span id="page-30-0"></span>**2.15 Making Console Connection**

Console port is a DB9 connector. It serves as an RS-232 DTE port.

#### **Pin Definitions**

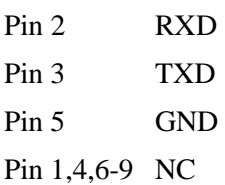

Use RS232 null modem without handshaking to connect the console port to PC's DB9 COM port as follows:

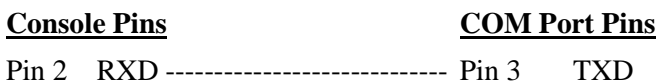

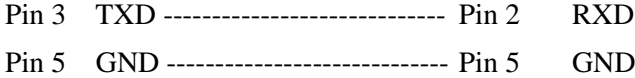

#### **Baud Rate Information**

Baud rate: 115200 Data bits: 8 Parity: none Stop bit: 1 Flow control: disabled

# <span id="page-31-0"></span>**3. Managing the Switch**

The switch provides the following methods to configure and monitor the switch as follows:

- Making out of band management via RS-232 console port
- Making in-band management via telnet interface over TCP/IP network
- Making in-band management via web interface over TCP/IP network
- Making in-band SNMP management over TCP/IP network

#### <span id="page-31-1"></span>**3.1 IP Address & Password**

The IP Address is an identification of the switch in a TCP/IP network. Each switch should be designated a new and unique IP address in the network. The switch is shipped with the following factory default settings for software management:

Default IP address of the switch: 192.168.0.2 / 255.255.255.0 Fixed Username: admin Privilege level: 15 No password

The switch supports local authentication instead of RADIUS authentication with factory defaults. No password is required with factory default. However, the password is used for local authentication in accessing to the switch via console, telnet and Http web-based interface. For security reason, it is recommended to change the default settings for the switch before deploying it to your network.

#### <span id="page-31-2"></span>**3.2 Configuring IP Address via console and telnet CLI**

The steps to configure a fixed IPv4 address for the switch via CLI are:

**Example for Fixed IP address:** # configure terminal (config)# interface vlan 1 (config-if-vlan)# ip address 192.168.4.171 255.255.255.0

#### **Remark:**

- 1. With factory default, vlan 1 is the only one that includes all switched ports as port members.
- 2. Address 192.168.4.171 255.255.255.0 is assigned to vlan 1.

#### **Example for DHCP:**

### # configure terminal (config)# interface vlan 1 (config-if-vlan)# ip address dhcp fallback 192.168.4.171 255.255.255.0

#### **Remark:**

- 1. With factory default, vlan 1 is the only one that includes all switched ports as port members.
- 2. vlan 1 uses dhcp for IP configuration.
- 3. Address 192.168.4.171 255.255.255.0 is the fallback IP address when dhcp server is not available.

### <span id="page-32-0"></span>**3.3 Configuring Local Authentication via console and telnet CLI**

#### **Example:**

(config)# username michael privilege 15 password unencrypted 12345

#### **Remark:**

- 1. The username example is Michael and the password is unencrypted 12345.
- 2. Michael is given privilege 15, the highest level.
- 3. The username and password is used as local authentication for CLI and web UI.

Since default username  $\frac{admin}{n}$  can not be deleted and not protected with password, it is necessary to configure a password for **admin** for security purpose.

### **Configure password for default username** admin**:** (config)# username admin password unencrypted 12345

Password **unencrypted 12345** is an example.

### <span id="page-33-0"></span>**3.4 Configuring IP Address & Password via Web Interface**

#### **Start Web Browser**

Start your browser software and enter the default IP address to which you want to connect. The IP address is used as URL for the browser software to search the device.

*URL: http:/192.168.0.2/*

#### **Login to the switch**

When browser software connects to the switch successfully, a Login screen is provided for you to login to the device as the left display below:

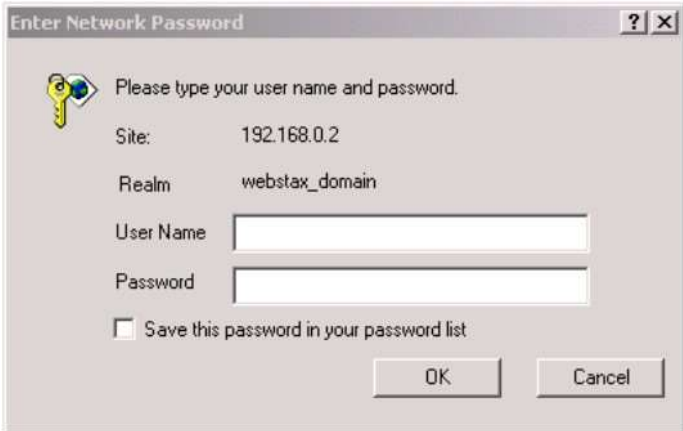

Enter the following default values in the login page:

Fixed User Name: **admin** 

No password is required.

Click  $\vert$  OK  $\vert$  to login into the switch.

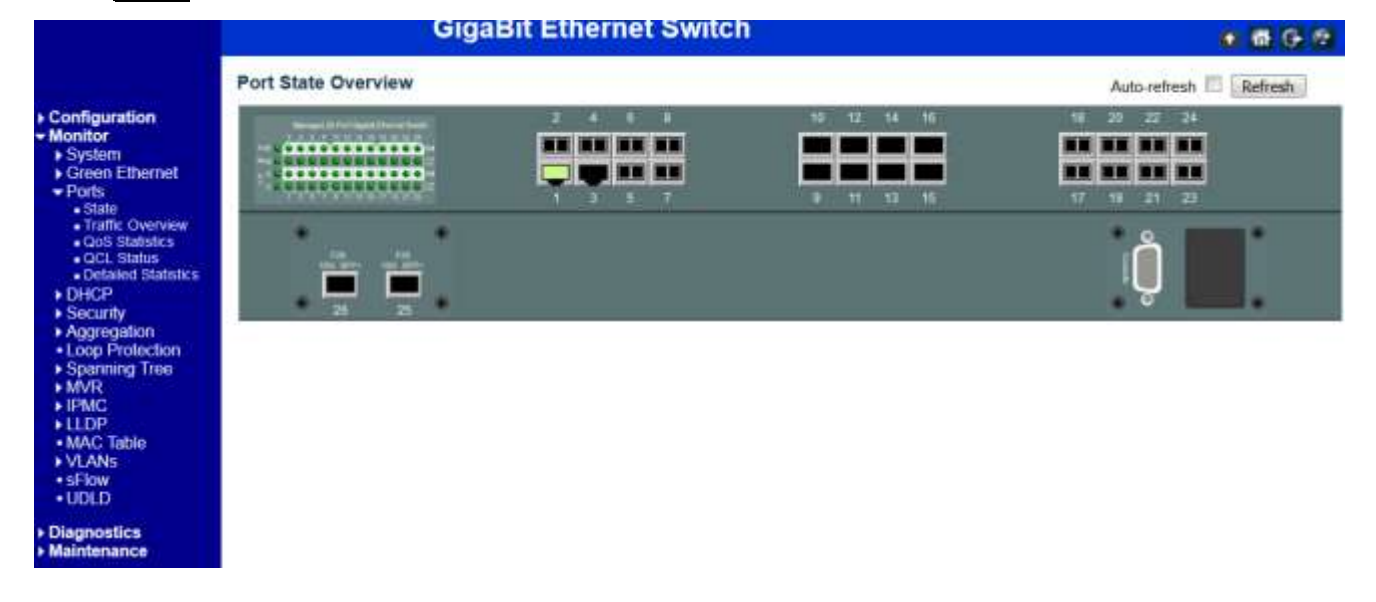

#### **IP Address Configuration**

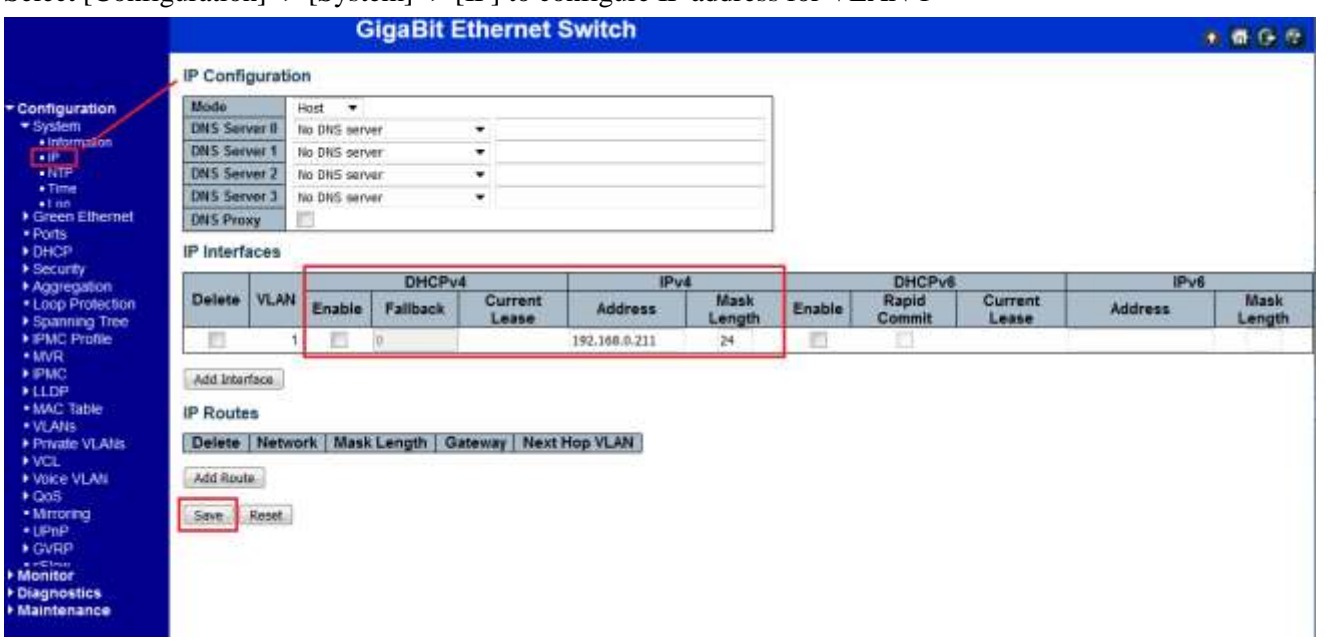

Select [Configuration] -> [System] -> [IP] to configure IP address for VLAN 1

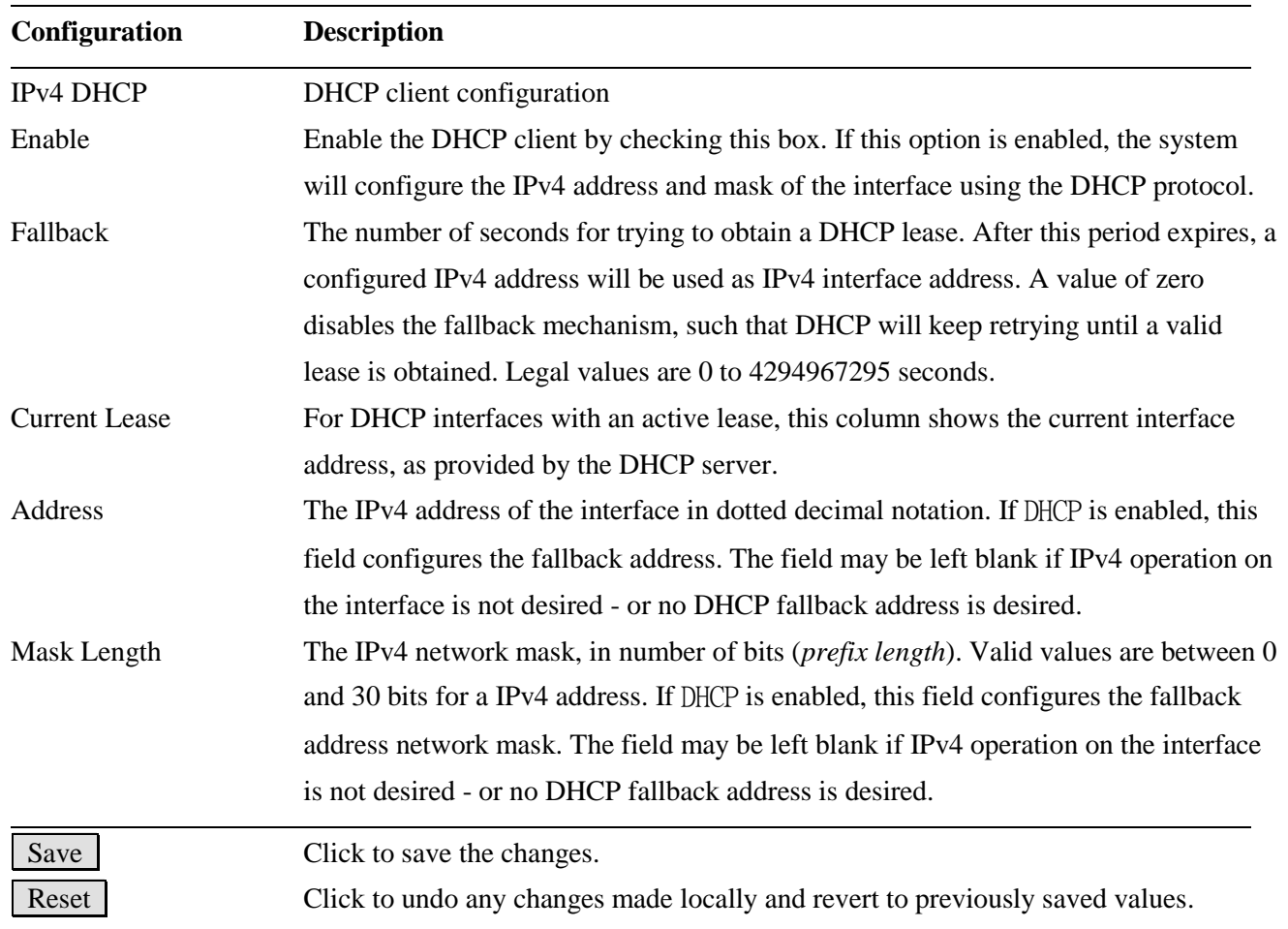

#### **User Configuration**

Select [Configuration] -> [Security] -> [Switch] -> [Users] to configure a new user, Michael as an example.

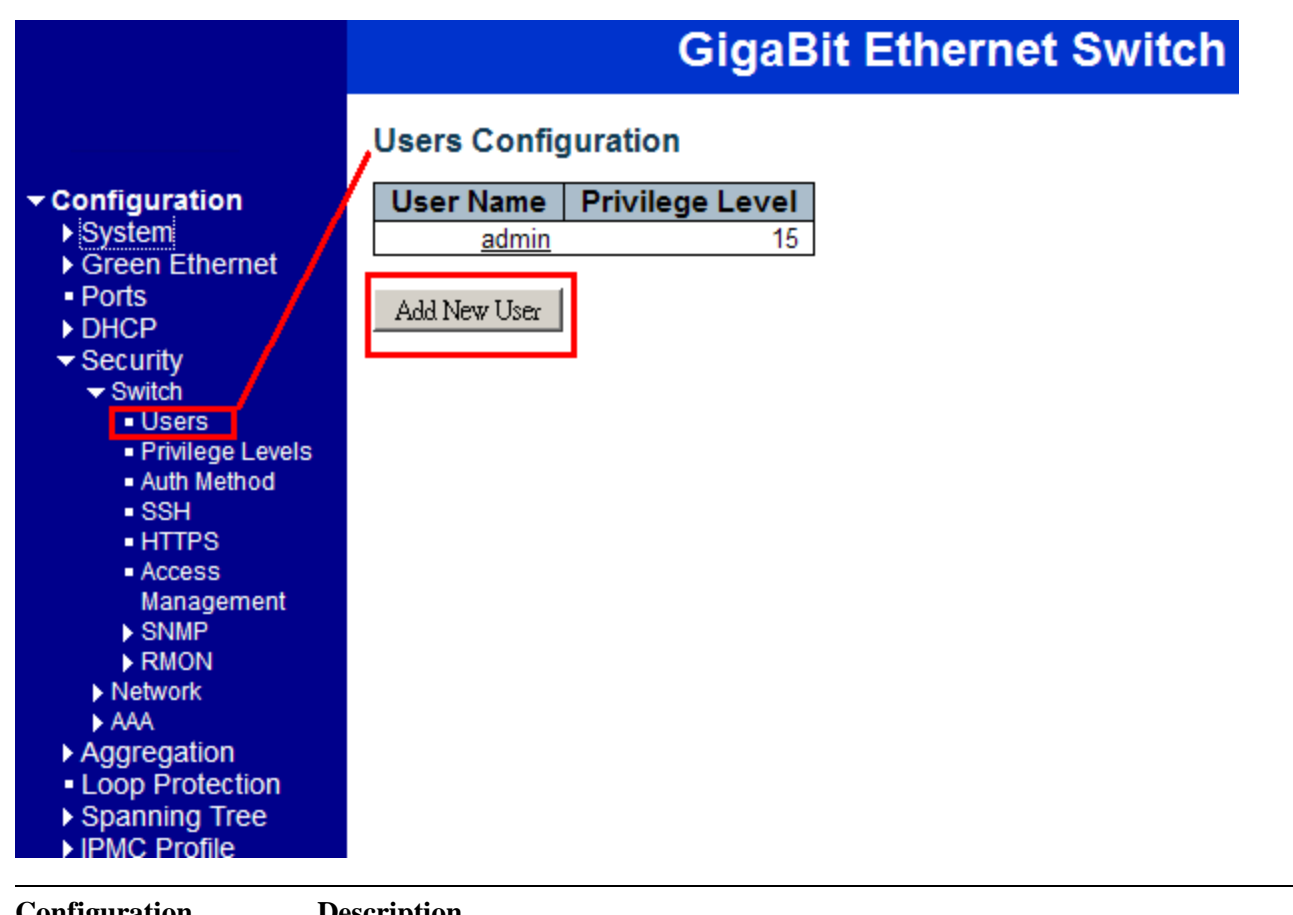

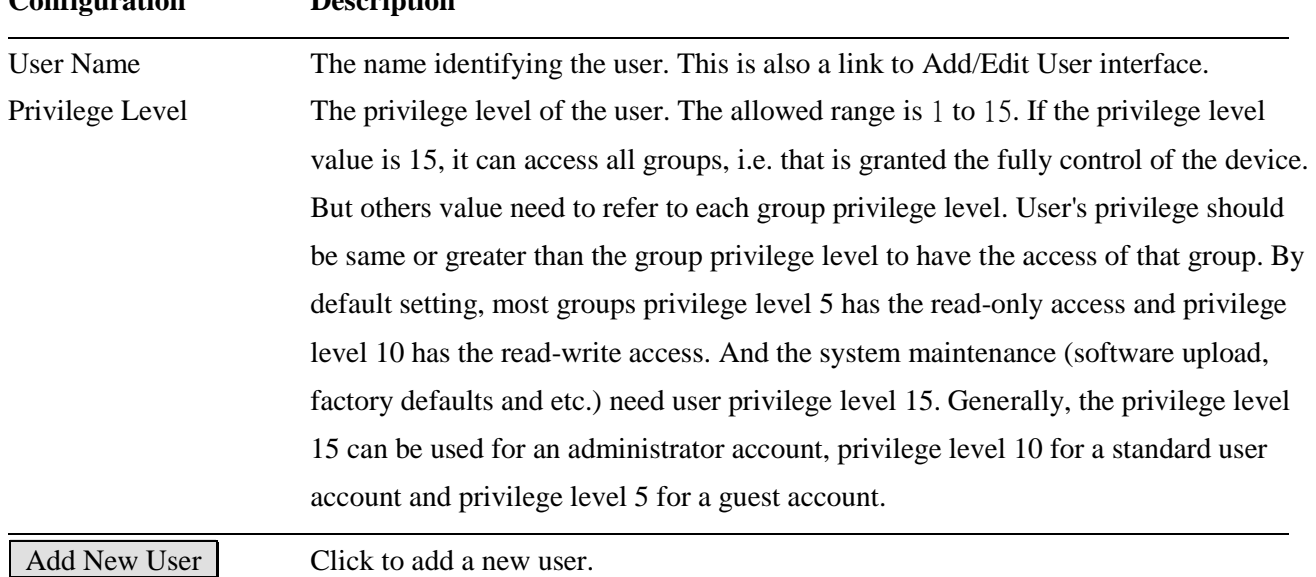

#### **Add New User**

### **Add User**

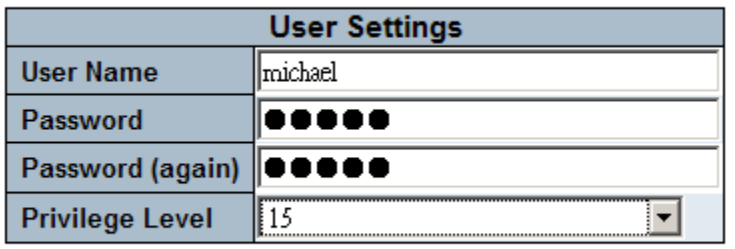

 $Save$  $Reset$  $Cancel$ 

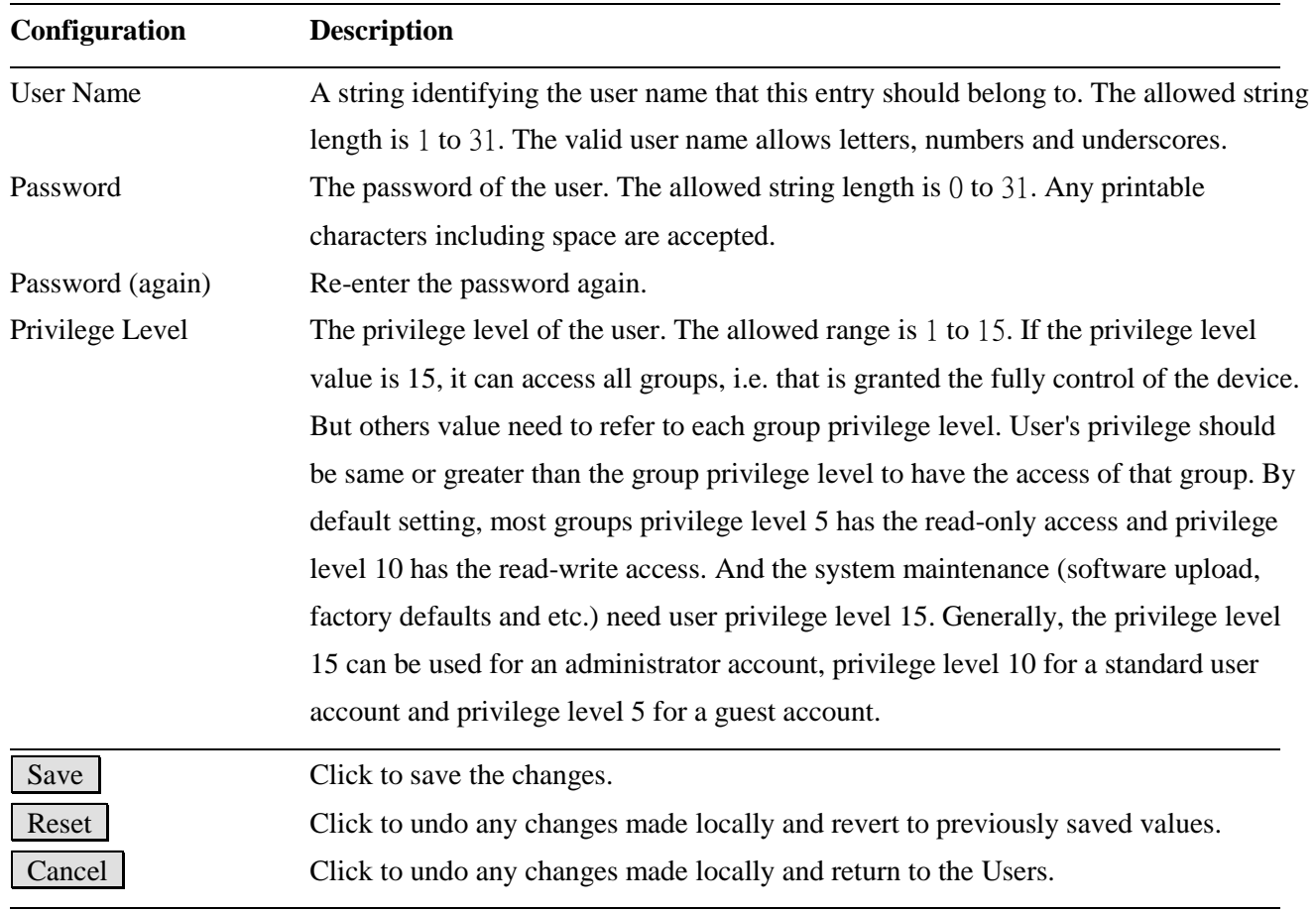

**Click** Save

### **Users Configuration**

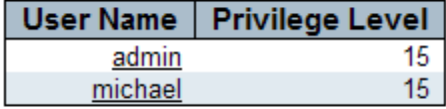

Add New User

#### **Configure password for** admin **user**

Select [Configuration]  $\rightarrow$  [Security]  $\rightarrow$  [Switch]  $\rightarrow$  [Users] to show all users.

#### **Users Configuration**

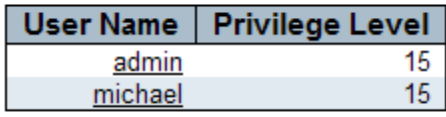

Add New User

Click admin to edit configuration.

#### **Users Configuration**

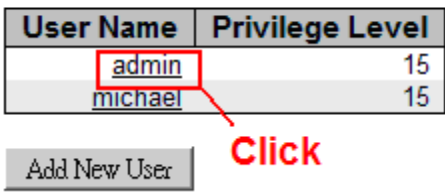

Edit user page to configure password for **admin** user:

#### **Edit User**

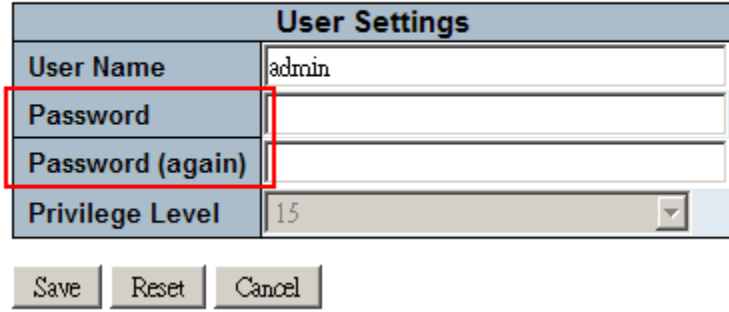

### <span id="page-37-0"></span>**3.5 Reference Manuals for Web, Console, Telnet Management**

The following operation manuals are also provided separately for Console, Telnet and Web management:

*Operation manual - telnet & console management xxxxxx.doc Operation manual - web management xxxxx.doc*

The manuals describe the detailed commands and information.

### <span id="page-38-0"></span>**3.6 Configuration for SNMP Management**

The switch supports SNMP v1, SNMP v2c, and SNMP v3 management. Make sure the related settings are well-configured for the switch before you start the SNMP management from an SNMP manager.

#### **Using Telnet CLI**

The following are available commands in telnet SNMP command group to configure SNMP-related settings: (config)# snmp-server ?

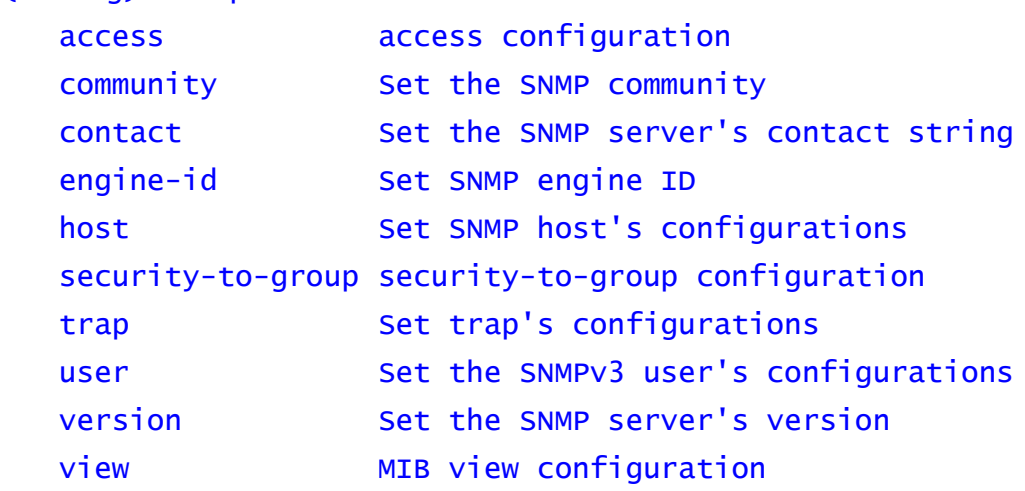

#### **Using Web Interface**

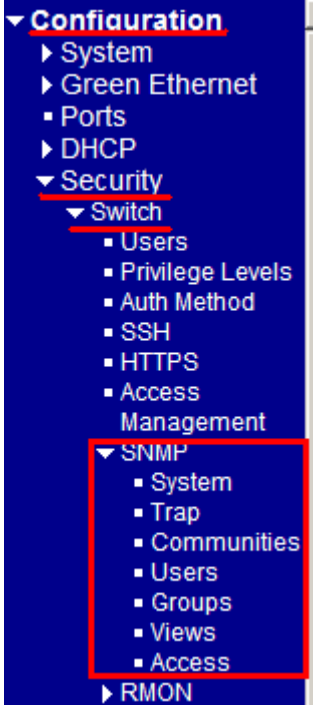

The commands supports configuration for:

- Basic system configuration for SNMP v1, SNMP v2c and SNMP v3
- Basic system configuration for SNMP v1 trap, SNMP v2c trap and SNMP v3 trap
- Communities that permit to access to SNMPv3 agent
- User table for SNMPv3
- Group table for SNMPv3
- Viewer table for SNMPv3
- Accesses group table for SNMPv3

### <span id="page-39-0"></span>**3.7 SNMP MIBs**

The switch provides the following SNMP MIBs:

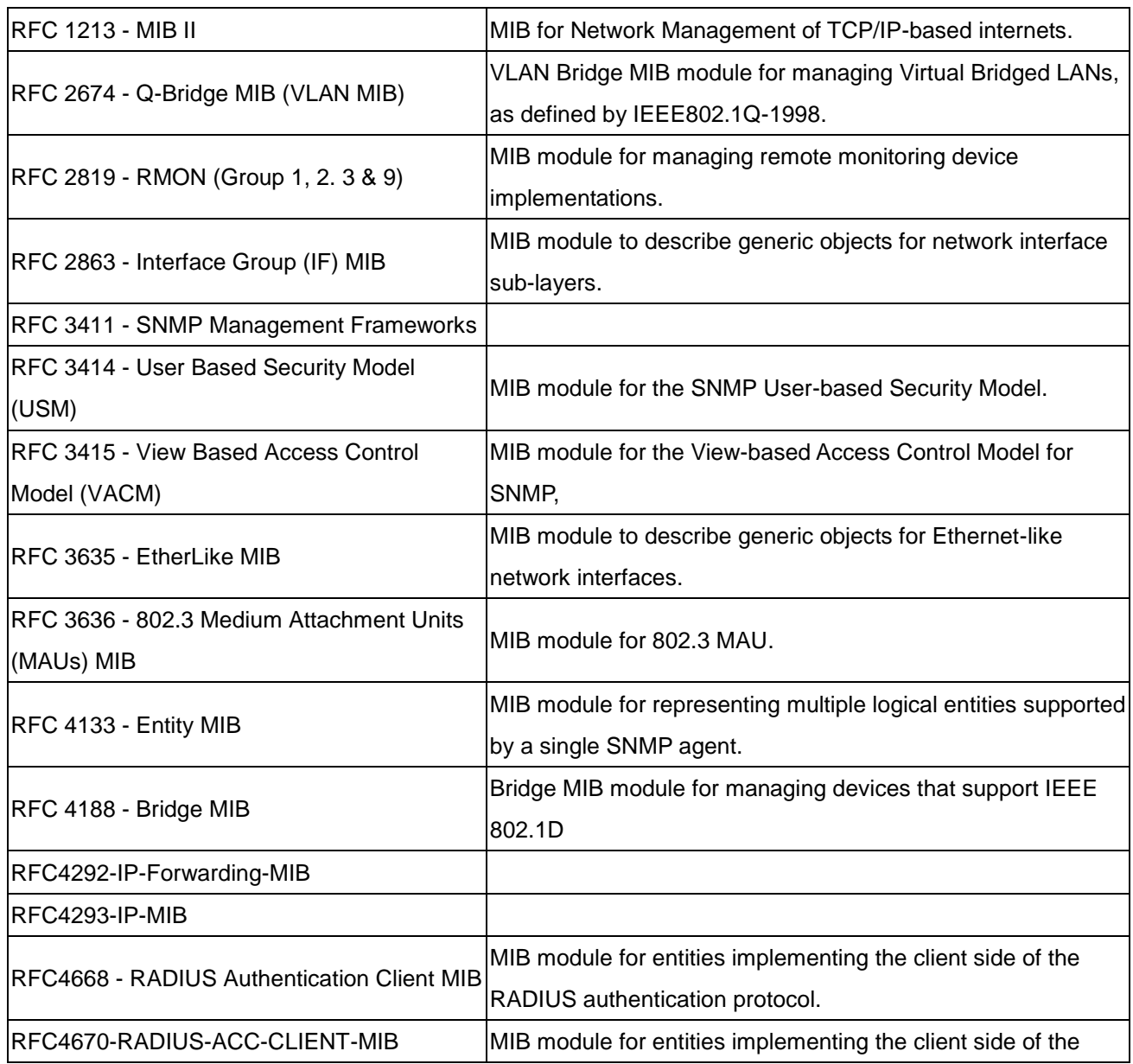

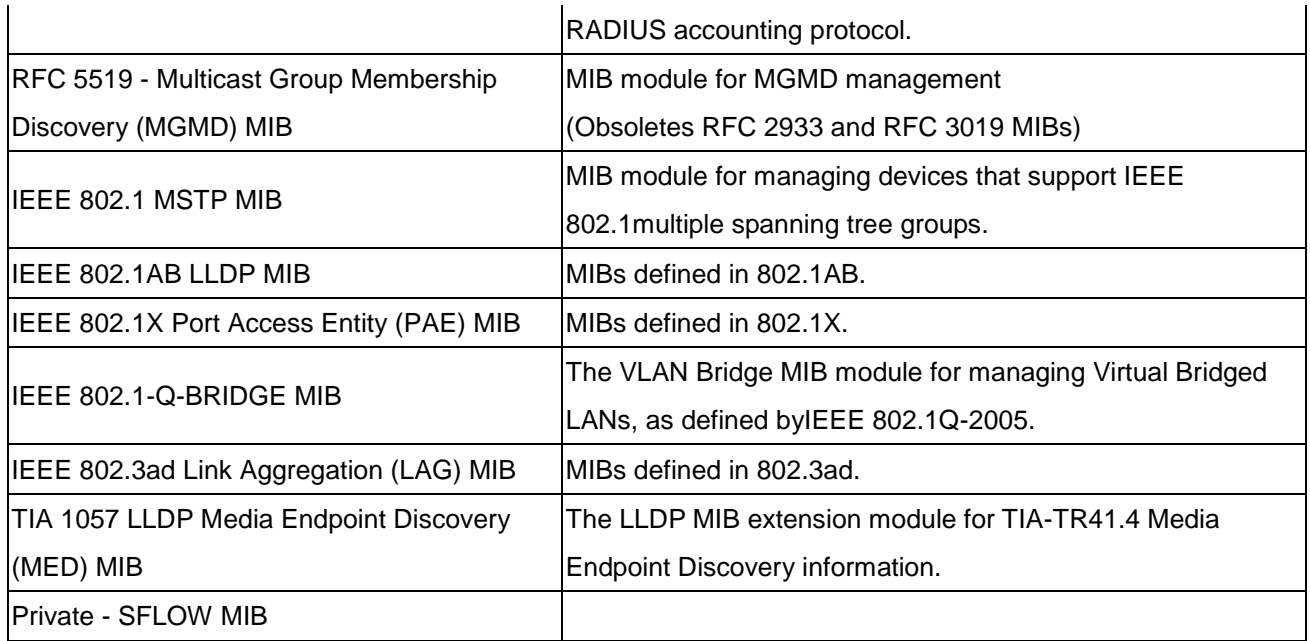

One product MIB file is also available for SNMP manager software.